# **LawDocs**

**WEBLAW GMBH**

**Effizienzgewinne und Möglichkeiten bei der Verwendung von Office Addins**

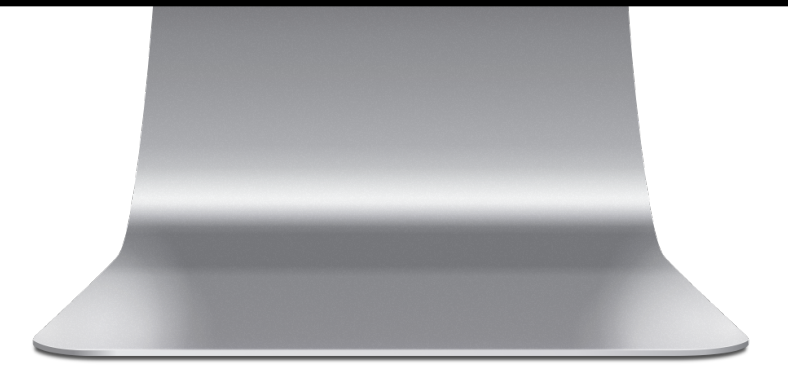

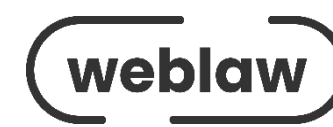

### **Dokumentenautomatisierung**

**I M RECHTSBEREICH**

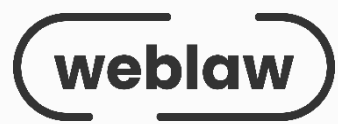

**3**

### **Was bedeutet Dokumentenautomatisierung?**

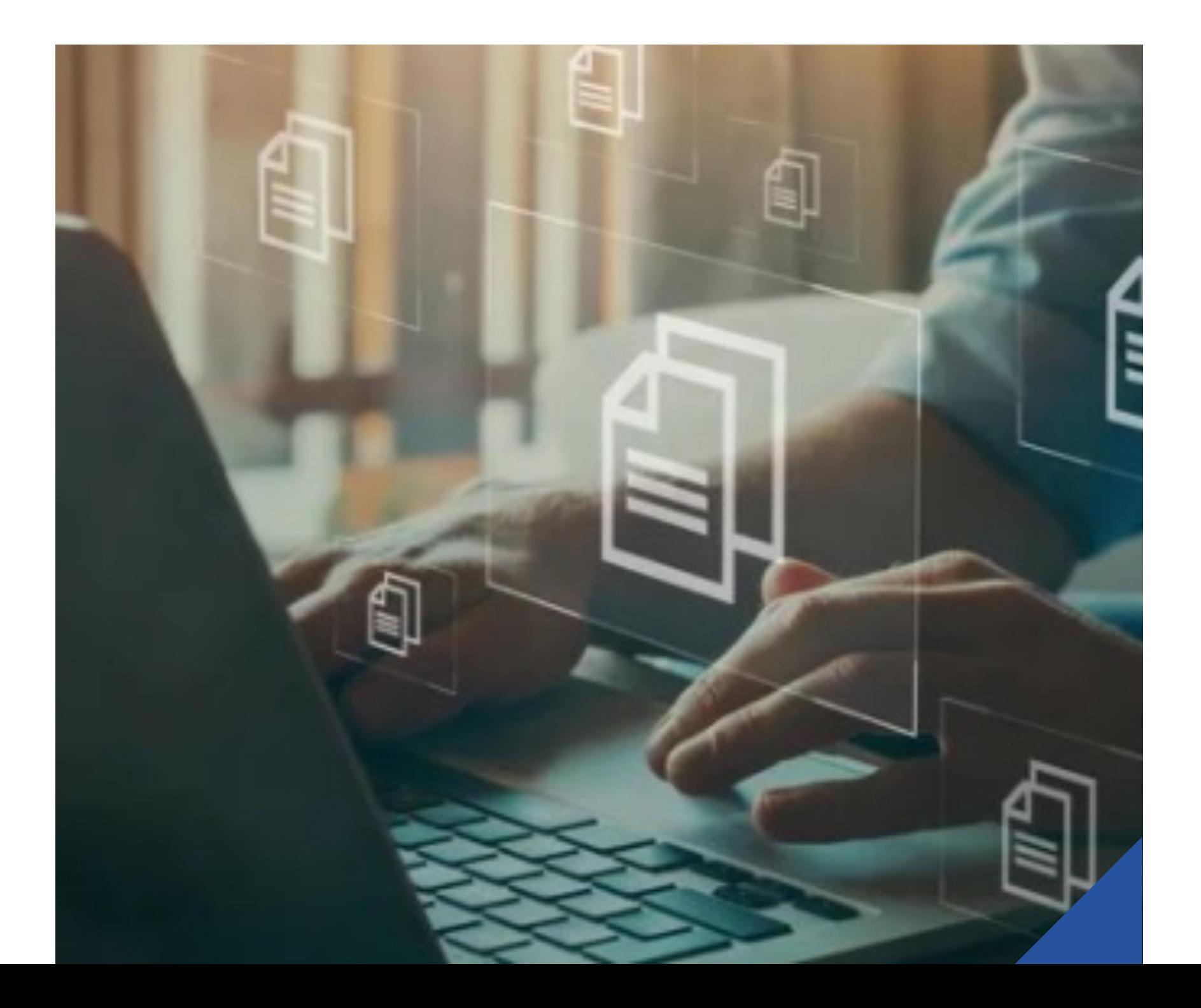

Dokumentenautomatisierung ist primär die Zusammenstellung eines Dokumentes basierend auf menügesteuerten Angaben und/oder Auswahlmöglichkeiten.

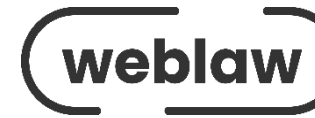

# **Vorteile**

Dieses Verfahren bringt besonders in Branchen, in denen mit umfangreichen Dokumentarten und/oder stark standardisierten Dokumenten gearbeitet wird, viele Vorteile.

Minimierung der Dateneingabe.

Reduzierung des Zeitaufwandes für das Erstellen und Korrekturlesen.

Verminderung menschlicher Fehler.

Sicherstellung der Vollständigkeit von Dokumenten.

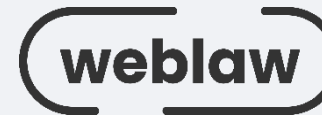

### **… der Dokumentenautomatisierung**

# **Wege**

Nach Auswahl der Dokumentenart menübasierte Führung zur Eingabe der variablen Dokumententeile .

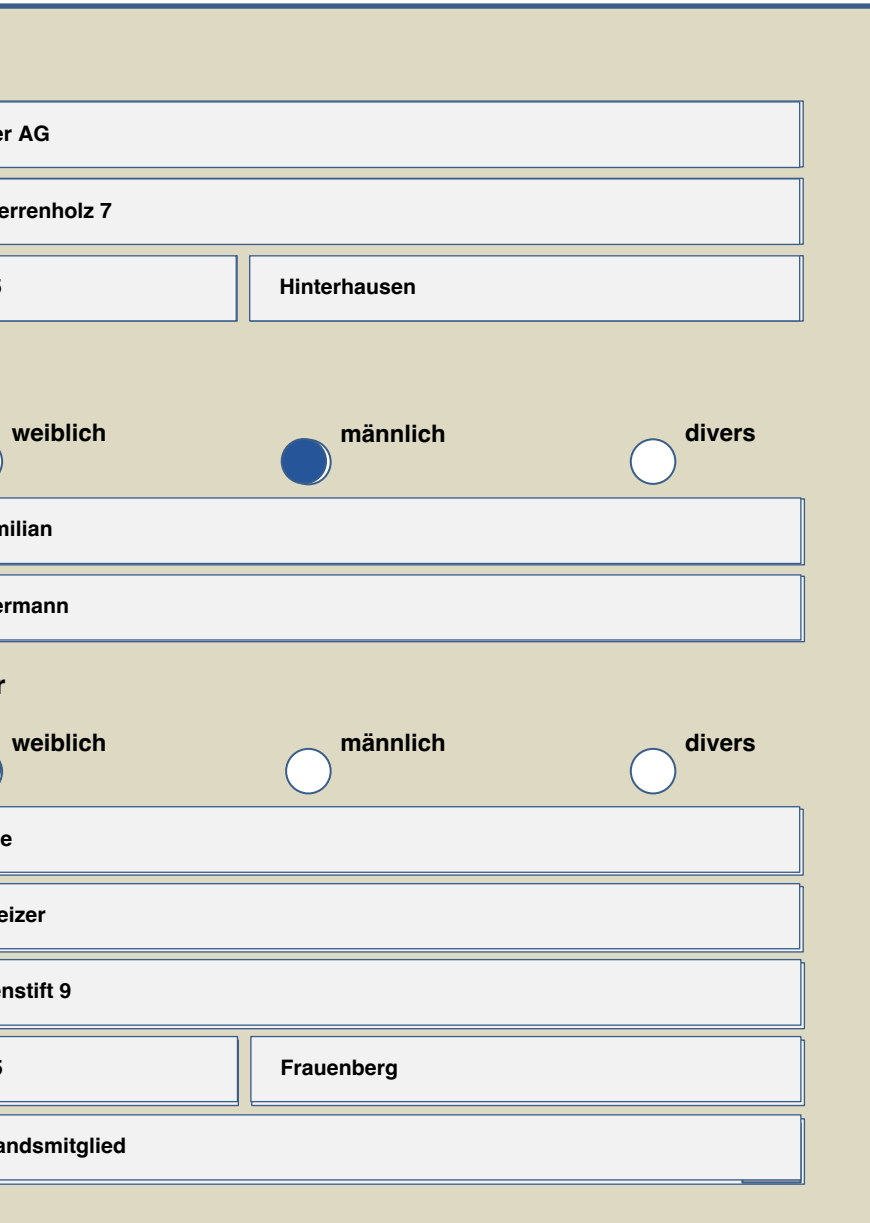

### Anstellungsvertrag

zwischen

der Muster AG vertreten durch ihren Aufsichtsrat, dieser wiederum vertreten durch den Aufsichtsratsvorsitzenden, Herm Maximilian Mustermann

- nachfolgend "Gesellschaft" -

und

**Frau Sabine Schweizer** Damenstift 9 98765 Frauenberg

- nachfolgend auch "Vorstandsmitglied" -

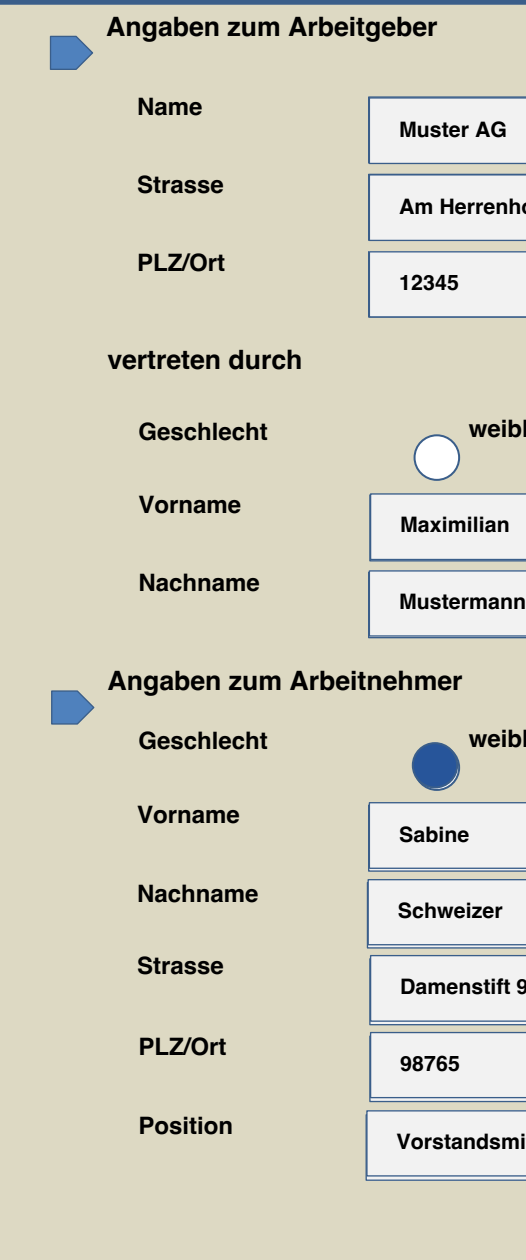

Helfen meist nur bei der Erstellung von Dokumenten Keine Unterstützung bei der weiteren Bearbeitung dieser Dokumente.

### **Eingeschränkter Umfang**

Wenig geeignet bei häufig ändernden Inhalten (z.B. Rechtsschriften).

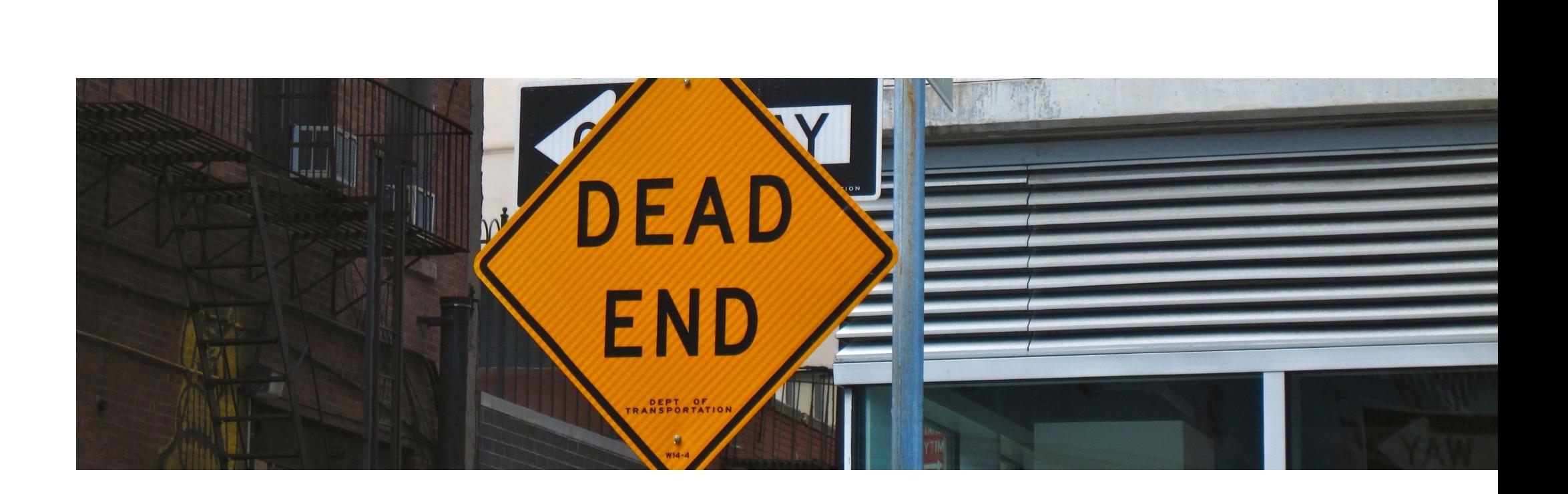

### **Dynamisch unflexibel**

Umsetzung Corporate Design schwierig.

### **Branding / CI**

Limitiert bei den inhaltlichen Anpassungsmöglichkeiten.

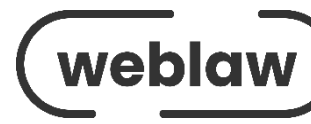

### **Minimal anpassungsfähig**

### **Grenzen dieser Tools**

### **Dokumentenautomatisierung**

**EIN BLICK ÜBER DEN TELLERRAND**

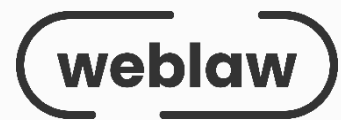

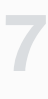

## **LawDocs**

### **Ihr leistungsstarkes Word Add-In für alle Fälle, auch für die anspruchsvollen!**

Perfekte Vorlagen und effiziente Bearbeitung Ihrer Word-Dokumente - praxiserprobt.

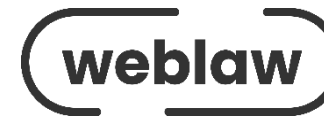

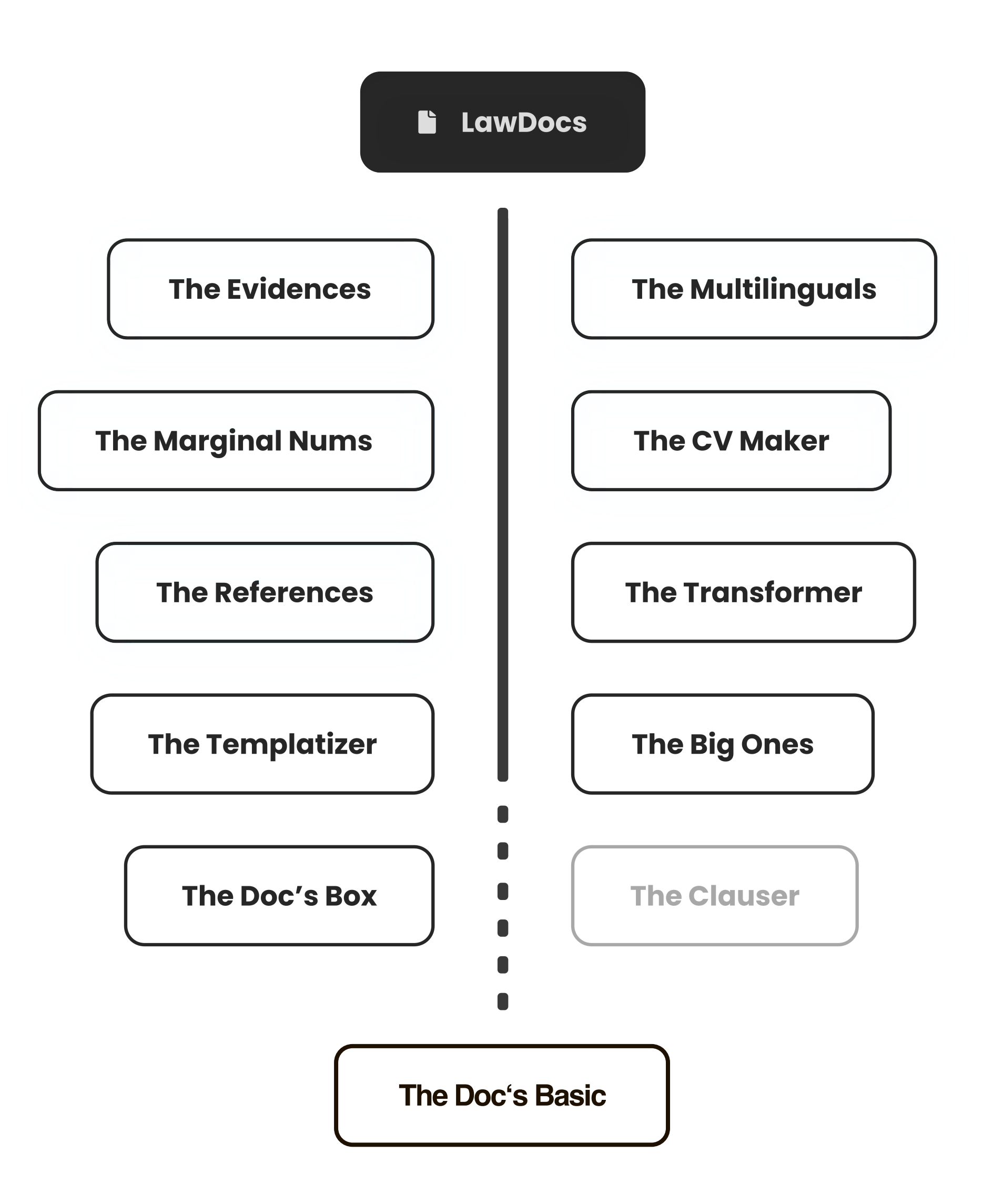

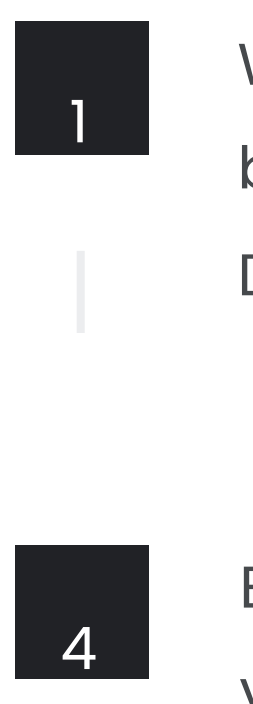

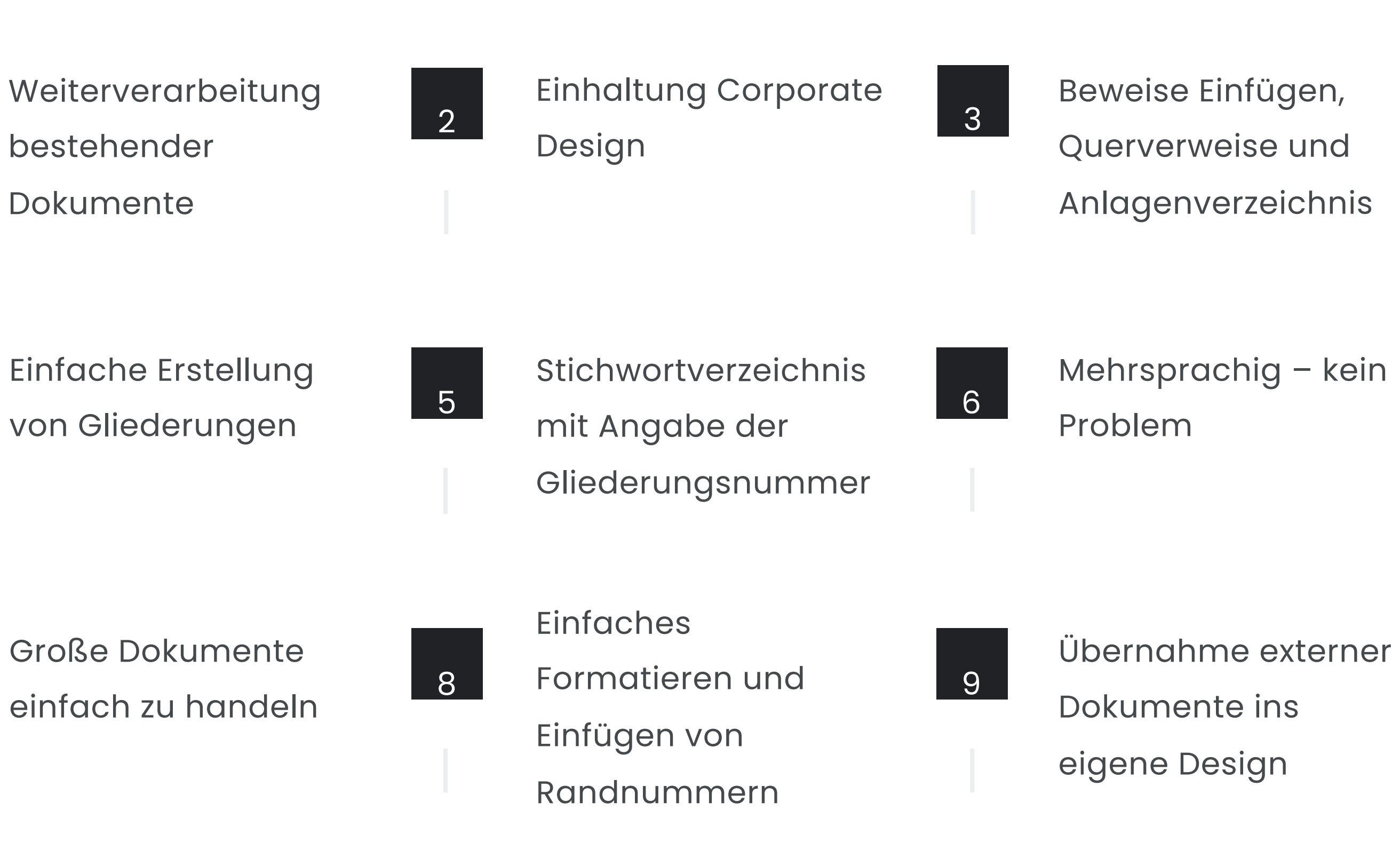

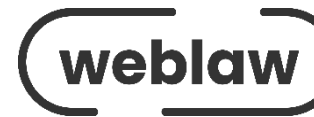

## **Mehrwert**

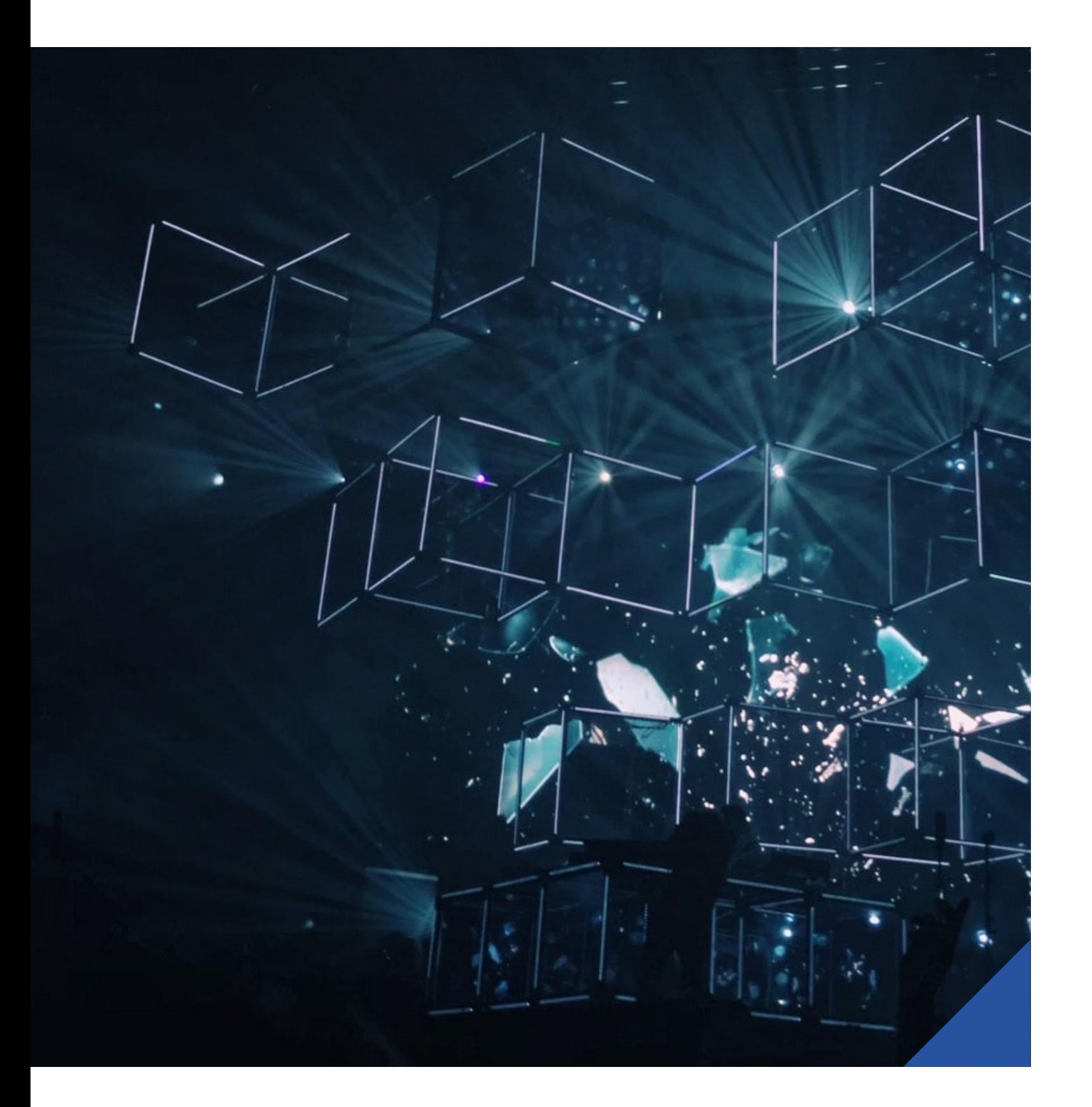

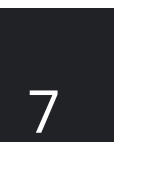

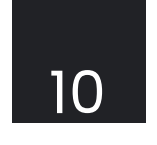

CVs und Referenzen aus einem Guss

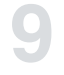

## **The Evidences**

*Absolut zur Unzeit – kurz vor der Einreichung des Schriftsatzes – erhalten Sie von der Mandantschaft neue Beweismittel. Sie wissen, dass diese unbedingt an der richtigen Stelle eingefügt werden müssen und dass auch die Nummerierung und das Anlagenverzeichnis aktualisiert werden müssen. Sie haben nur noch 10 Minuten Zeit, um den Schriftsatz fertigzustellen, aber Sie wissen, dass Sie locker eine Stunde Arbeit vor sich haben.*

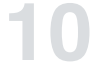

Mit «The Evidences» wird die mühselige Arbeit, Beweise manuell einzufügen und Nummerierungen zu aktualisieren, endlich Vergangenheit! Mit nur wenigen Klicks erledigt dieses Modul alles vollautomatisch für Sie – und das auch in letzter Minute. Fügen Sie Schriftsatzanlagen intelligent und schnell ein und lassen Sie diese im gesamten Dokument neu nummerieren, ohne sich Gedanken über das Anlagenverzeichnis machen zu müssen. Ob schriftsatzübergreifende Nummerierungen oder die Aktualisierung von Anlagenverzeichnissen – «The Evidences» macht es Ihnen einfacher.

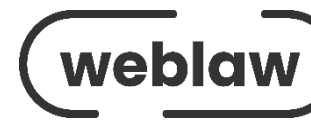

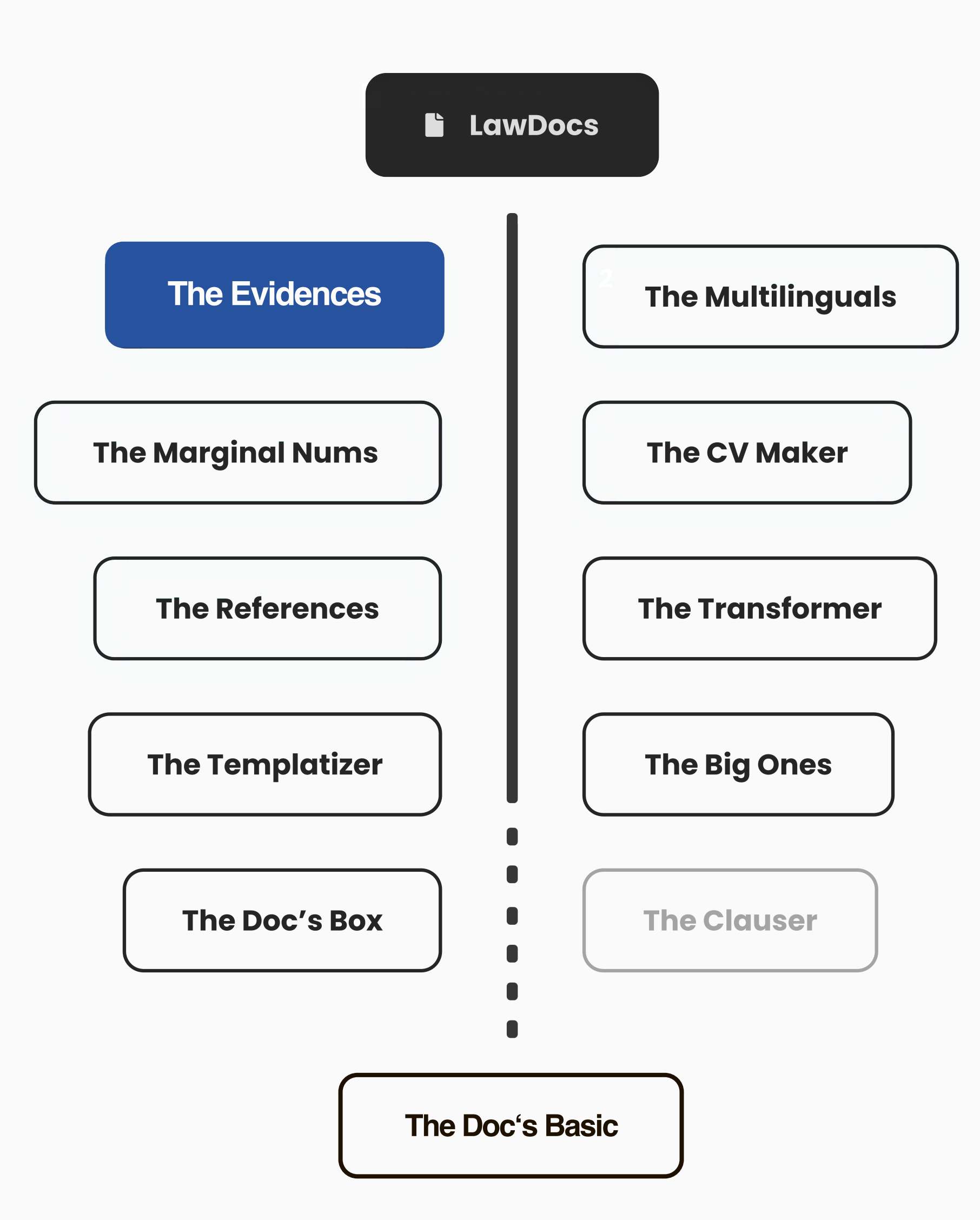

#### REINIGUNGSDERZITE-UND-NACHFOLGENDE-SCHULUNGSMASSNAHME

Die Klägerin wurde schon vor geraumer Zeit auf Defizite bei der Reinigung hingewiesen. Am 10. Februar 2019 wurde sie noch einmal zur korrekten Reinigung der ihr zugeordneten Waschräume-geschult.

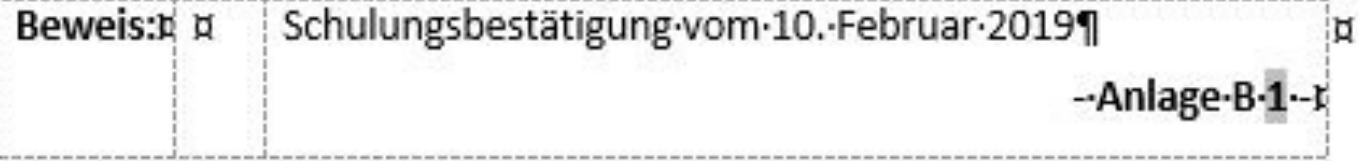

Vorfälle-im-März-2019

Am-6. März-2019-führten der Regionalleiter, Herr-Werner-Bootsmann, sowiedie Einrichtungsleiterin, Frau Miriam Küster, eine Begehung des Outlets Nirgend wo-d urch. Im Rahmen dieser Begehung wurden auch die Waschräume besichtigt, der der Klägerin zur Reinigung zugewiesen waren. Die Waschräumewiesen zahlreiche Verschmutzungen auf. Auf den Ablagen befanden sich deutliche Staubspuren, der Fußb oden wies mittig im Zimmer einen eingetrockneten-Mebrigen-Fleck auf, Anlage-B-2-(Abmahnung-vom-11.-Juli-2020) war mittoten Fliegen und Spinnweben verschmutzt, die Toiletten waren mit älteren Urinspuren verunreinigt und waren mit Haaren und Flecken behaftet.

Obwohl-die Klägerin-am-Folgetag von Frau-Küster und Frau-Leuchtturm-(Vorarbeiterin) auf die Reinigungsdefizite hingewiesen wurde, wurden diese von der-Clägerin-nicht-beseitigt.

Aufgrund-dieses Vorfalls-mahnte-die-Beldagte-die-Klägerin-mit-Schreiben-vom-11-Juli-2019-ab.

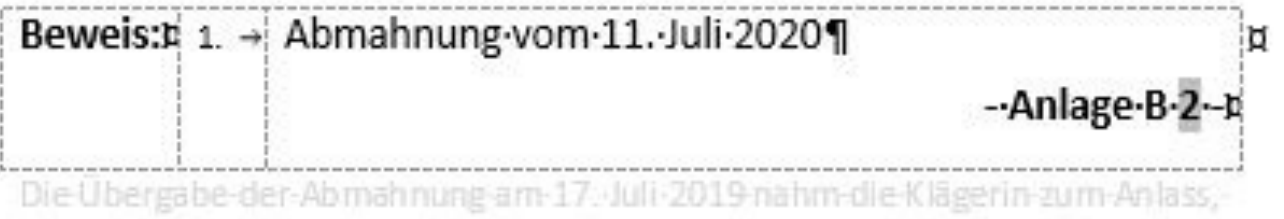

Thren-Arbeitsplatz-unberechtigterweise zu verlassen und - darauf von Frau-Leuchtturm angesprochen-diese zu beleidigen:-

Auch dieses Verhalten mahnte die Beklagte mit-Schreiben vom 17. Juli 2019 ab.

## **The Evidences**

- Beweisangebote werden manuell erstellt.
- Somit wird auch die Nummerierung manuell erzeugt.
- Das dazugehörende Anlagenverzeichnis/ Beilagenverzeichnis muss dementsprechend auch manuell erzeugt werden.
- Werden dann noch Querverweise zu einem Beweisangebot benötigt, kommt Word an seine Grenzen.

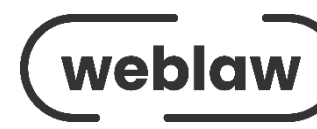

#### **REINIGUNGSDEFIZITE-UND-NAC**

Die Klägerin wurde schon vor sen. Am 10. Februar 2019 wurd geordneten Waschräume gesch

### Beweis:E ¤ Schulungsbe Vorfälle-im-März-2019 n.

Am-6. Marz-2019 führten die Einrichtungsleiterin,gend wo-durch. Im Rahmen sichtigt, der der Klägerin wiesen-zahlreiche Verschn liche Staubspuren, der Fuß Idebrigen-Fleck auf, Anlag toten-Fliegen-und-Spinny Urinspuren-verunreinigt-

Obwohl-die Klägerin am F beiterin) auf die Reinigun IOagerin-nicht-beseitigt.

Aufgrund dieses Vorfalls 11-Juli-2019-ab.

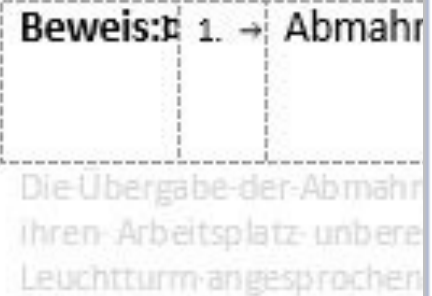

Auch dieses Verhalten ma

### **The Evidences** Beweis/Glaubhaftmachung einfügen Anlagen-Formatierung O Fließtext zentriert ⊙ Tabelle Art © Beweis weiteres Beweisangebot einfügen: C Glaubhaftmachung weitere Glaubhaftmachung einfügen: Text für Beweisangebot (Tabelle) bzw. Anlagenbezeichnung für Anlagenv Fotografie der Verschmutzungen Anlagen-Nummerierung

© Mit Anlage O Ohne Anlage

## **The Evidences**

Bezeichnung:

ASt

Startnummer:

automatische Nummerierung:

Sonstige Bezeichnung:

Einfü

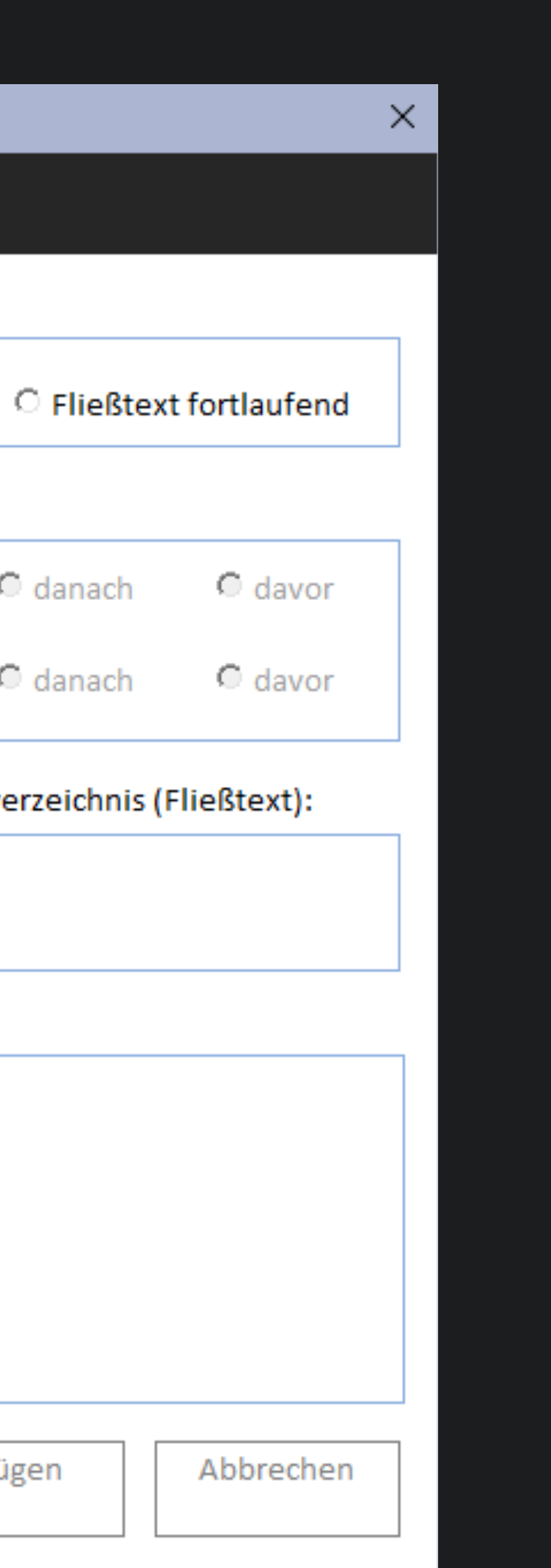

Einfügen eines neuen Beweisangebotes.

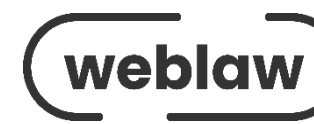

## **The Multilinguals**

**13**

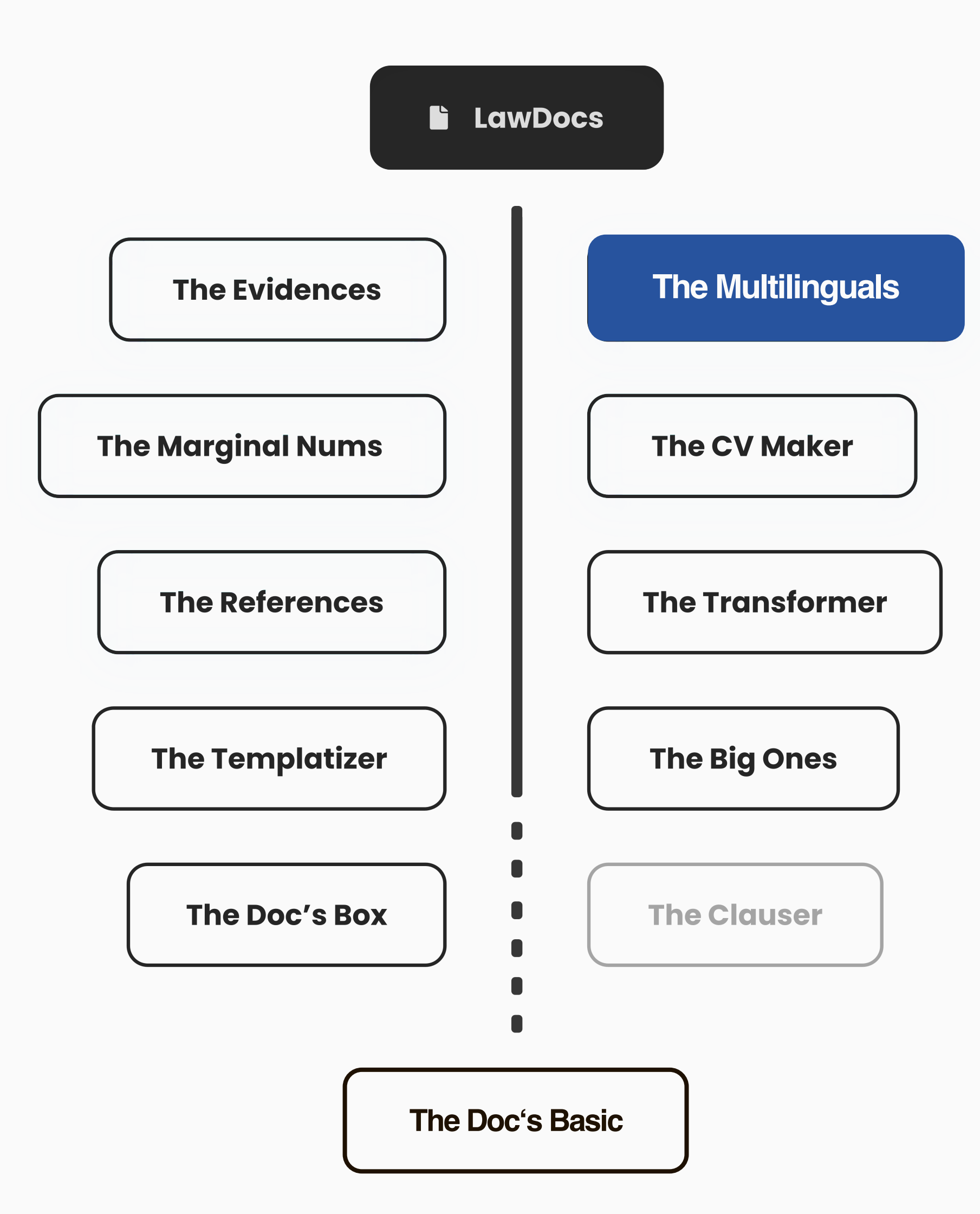

**The Multilinguals** *Sie erhalten einen Vertrag in einer Fremdsprache, den Sie übersetzen und in ein zweispaltiges Dokument aufteilen sollen. Anschließend müssen Sie zwei getrennte Dokumente erstellen – eines auf Deutsch und eines auf Englisch.*

> Erleben Sie die Zukunft der Dokumentenübersetzung mit «The Multilinguals». Mit einem Klick wird Ihr einsprachiges Dokument in ein zweisprachiges Dokument umgewandelt, das in zwei Spalten angezeigt wird. In der einen Spalte wird die Originalsprache angezeigt, in der anderen die übersetzte Sprache. Alle Funktionen von LawDocs bleiben erhalten und können in beiden Spalten verwendet werden, was das Erstellen von Inhalts- und Anlagenverzeichnissen zum Kinderspiel macht. Und das Beste daran: Sie können per Mausklick jederzeit zwischen dem zweisprachigen Dokument und den getrennten Dokumenten in Deutsch und Englisch wählen. Alles in Ihrem Corporate Design und mit den richtigen Formatierungen.

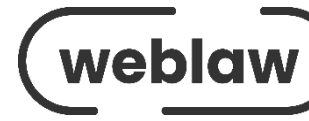

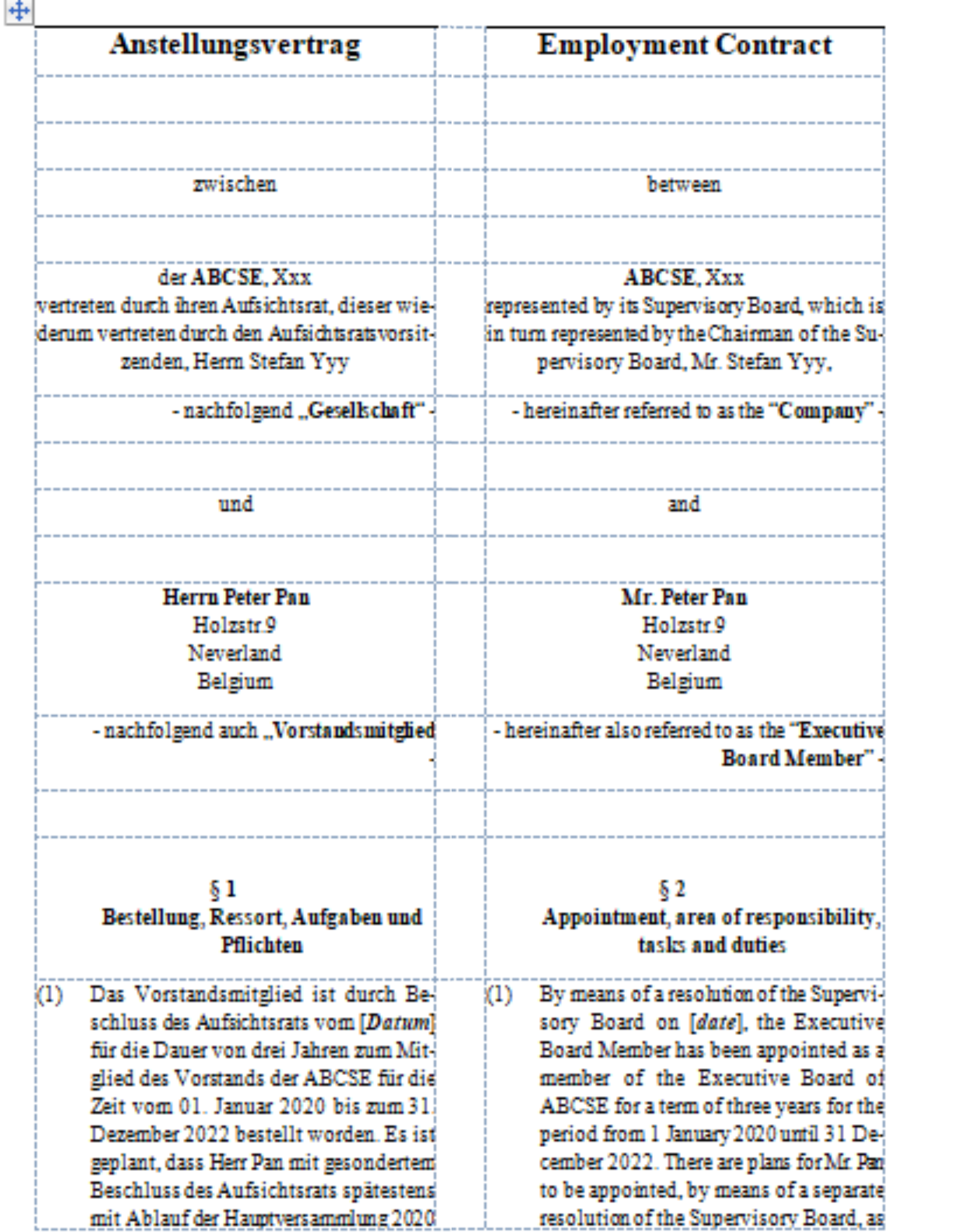

orstandsmitglied"-

tsratsvorsitzenden,

end "Gesellschaft" -

## **The Multilinguals**

- Der Vertrag soll von der Übersetzungsabteilung ins Englische übersetzt werden.
- Durch einen einfachen Mausklick wird das Dokument in ein zweispaltiges Dokument umgewandelt.
- Nun kann die Übersetzungsabteilung die rechte Spalte in einer beliebigen Sprache befüllen.

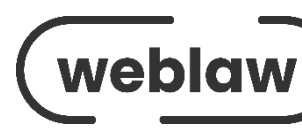

### **Ein einsprachiges Dokument zum multilingualen machen**

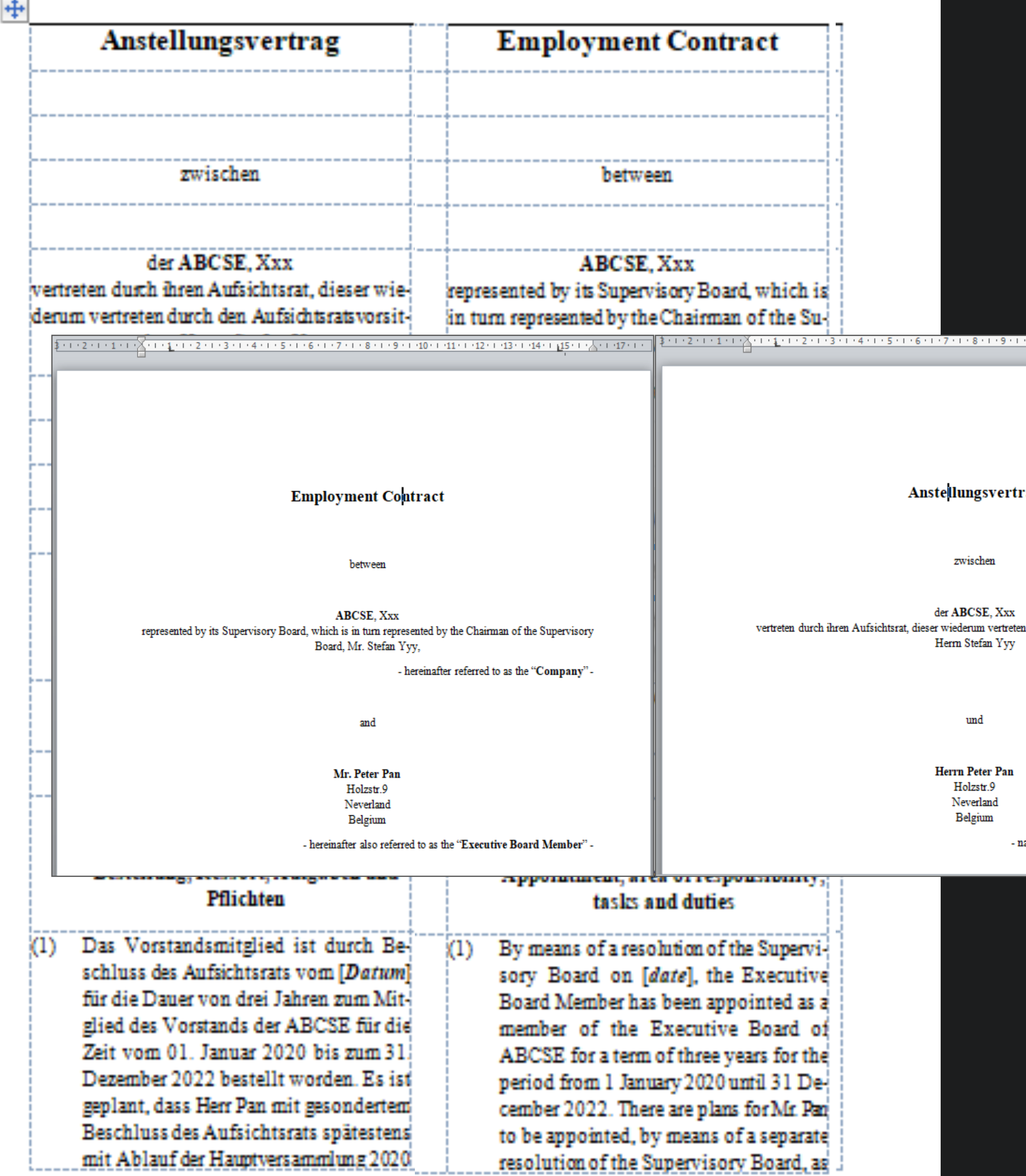

 $10 \cdot 1 \cdot 11 \cdot 1 \cdot 12 \cdot 1 \cdot 13 \cdot 1 \cdot 14 \cdot 1 \cdot 15 \cdot 1 \cdot \bigtriangleup \cdot 1 \cdot 17 \cdot 1$ 

rag

durch den Aufsichtsratsvorsitzenden,

- nachfolgend "Gesellschaft" -

achfolgend auch "Vorstandsmitglied"-

## **The Multilinguals**

Aus dem multilingualen Vertrag müssen jetzt zwei Dokumente (deutsch und englisch) erstellt werden.

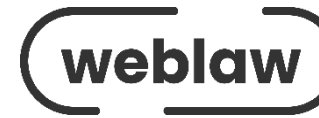

### **Aus einem multilingualen Dokument zwei einsprachige Dokumente machen**

## **The Marginal Nums**

**16**

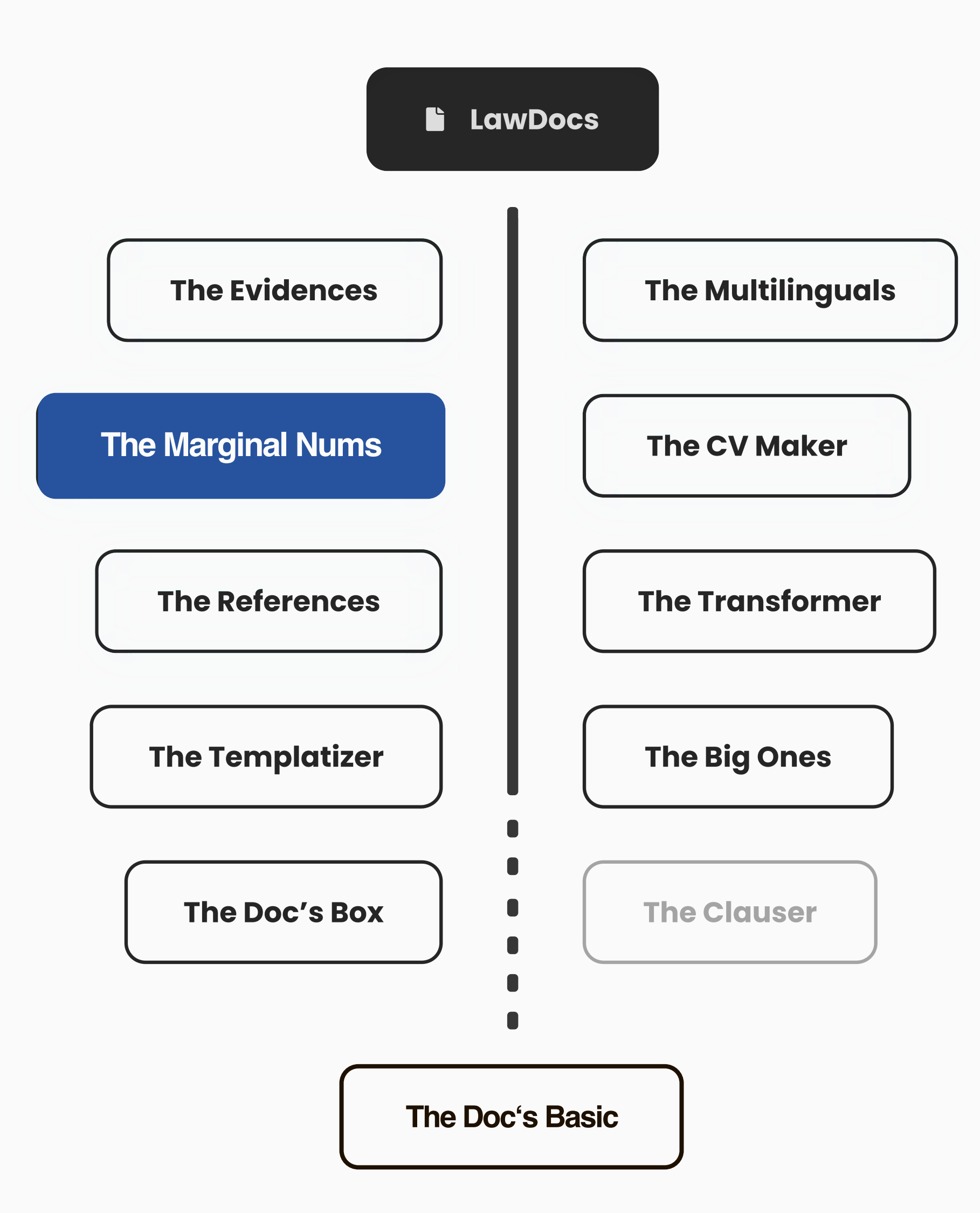

*Es steht an, die Randnummern für Ihr Dokument zu setzen. Hierbei geht es darum, jeden Absatz einzeln durchzugehen und zu entscheiden, ob er eine Randnummer benötigt. Danach müssen Sie jede einzelne Nummer von Hand setzen – Absatz für Absatz. Jurist:innen wissen, dass dieser Prozess mühsam und stressig sein kann.*

Mit «The Marginal Nums» wird das Setzen von Randnummern einfacher als je zuvor! Sie legen die Position und das Format der Nummerierung fest und der Rest wird nach klaren Regeln automatisch erledigt. Und das Beste daran? Auch beim Einfügen neuer Absätze erfolgt die Nummerierung automatisch. Gerade bei umfangreichen Dokumenten sparen Sie mit diesem Tool enorm viel Zeit. So können Sie 45 Minuten mühsamer Arbeit in nur 3 Minuten erledigen.

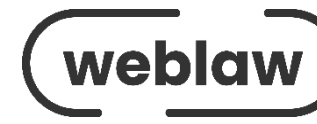

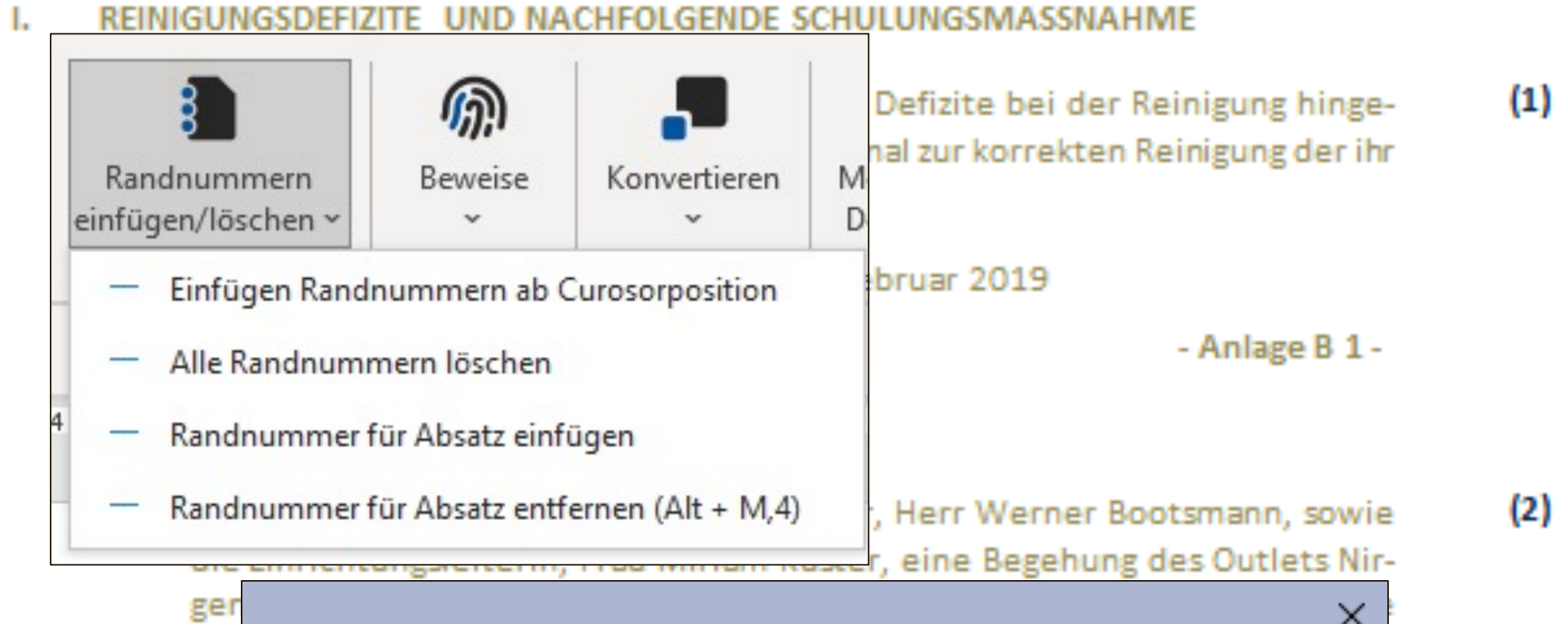

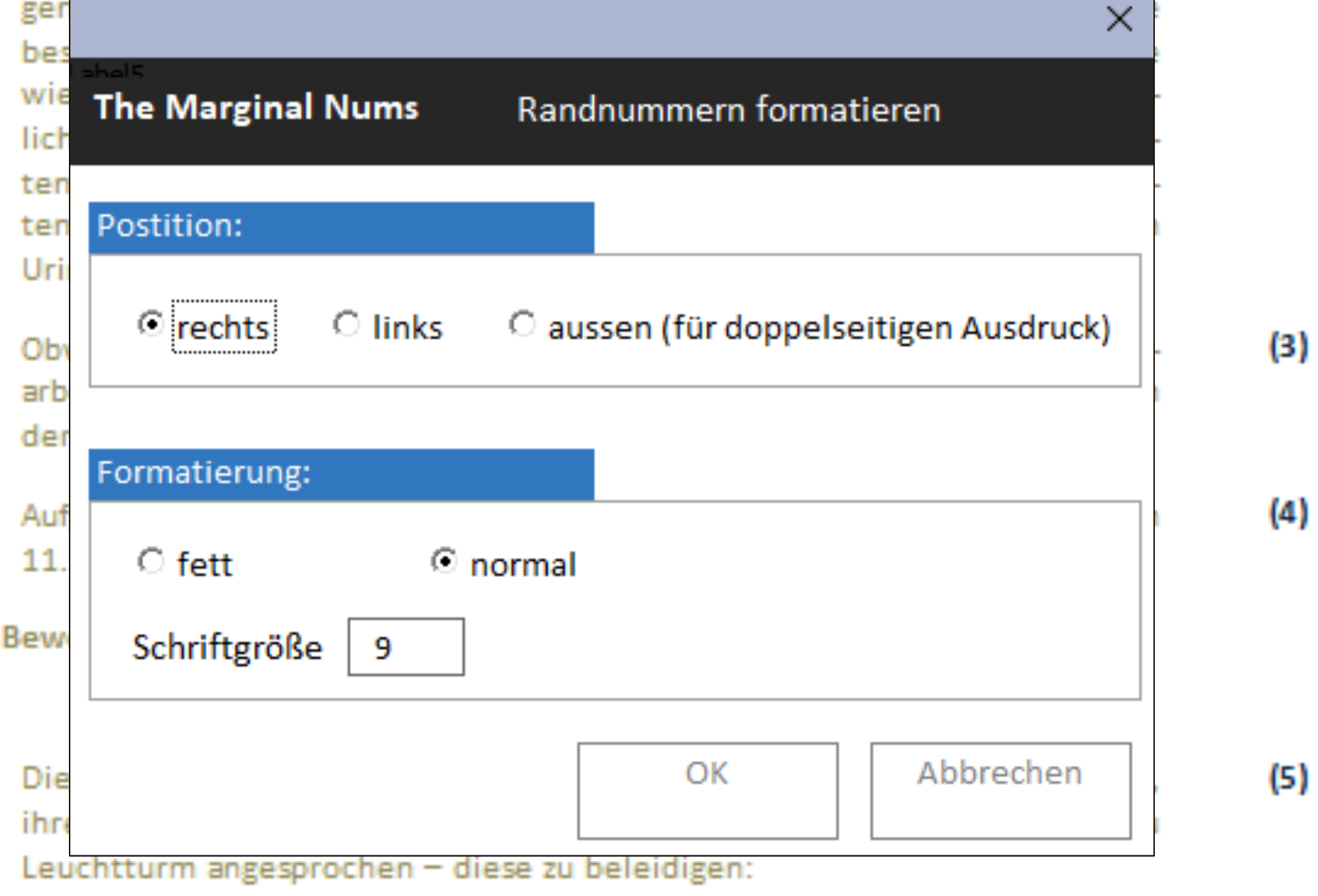

Auch dieses Verhalten mahnte die Beklagte mit Schreiben vom 17. Juli 2019 (6) ab.

## **The Marginal Nums**

- Randnummern nur an Textabsätzen erlaubt.
- Durchlaufende Nummerierung.
- Randnummern ab Cursorposition bis Dokumentenende einfügen
- Einzelne Absätze nummerieren.

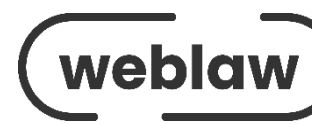

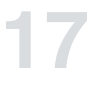

## **The CV Maker**

**18**

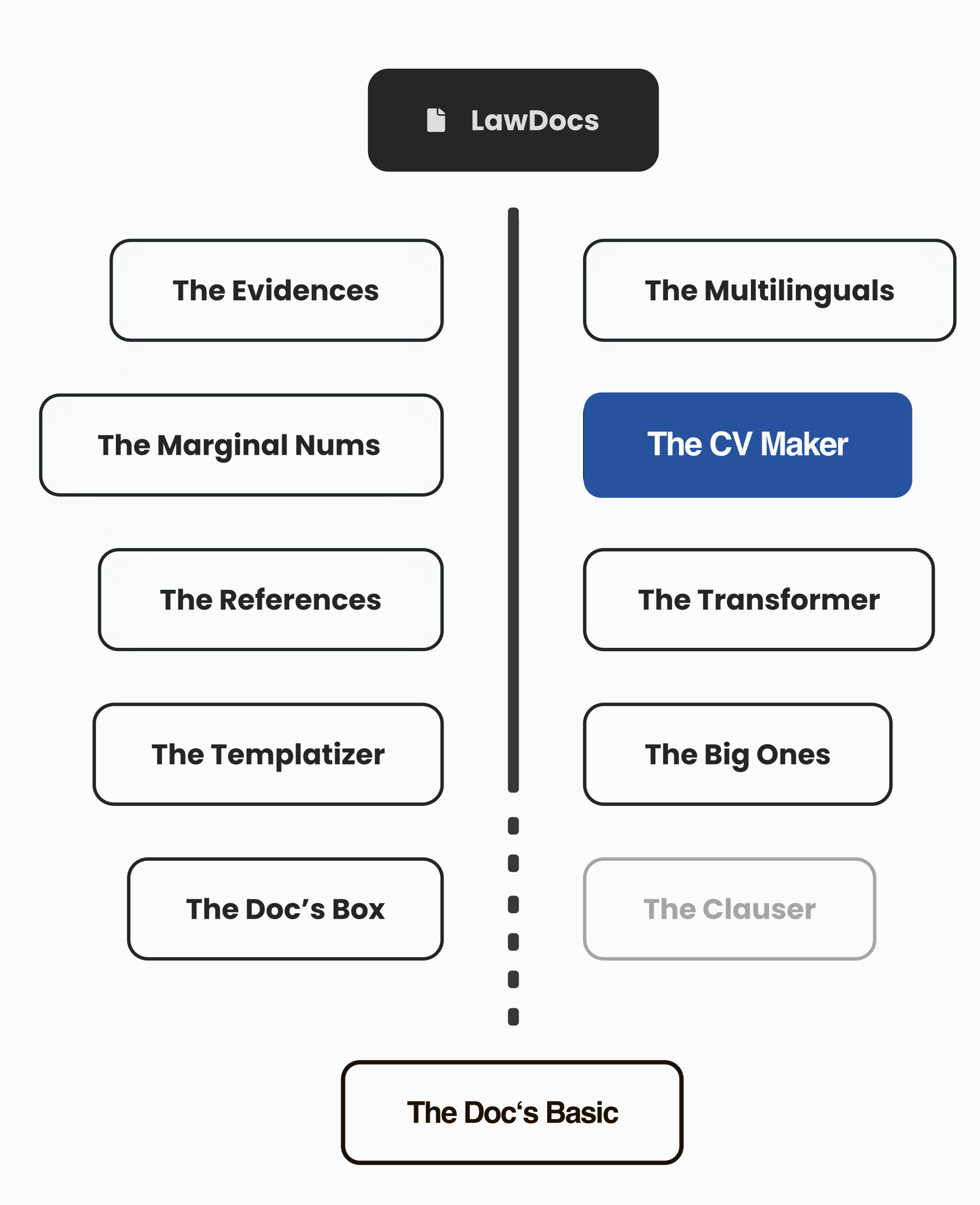

*Die Zeit drängt, denn ein wichtiges Angebot muss so schnell wie möglich erstellt werden. Doch bevor es losgehen kann, müssen die bearbeitenden Rechtsanwält:innen namentlich aufgeführt werden – inklusive Lebenslauf. Aber wo sind die aktuellen Fotos? Ist der Lebenslauf aktuell? Und was ist mit der Liste der Veröffentlichungen und Vorträge – sind wirklich alle aufgeführt? Diese Fragen können schnell zur Herausforderung werden, wenn es darum geht, ein perfektes Angebot zu erstellen.*

«The CV Maker» ist die Lösung für dieses Problem! Mit nur einem Klick erstellen Sie Ihren perfekten CV im gewünschten Layout und Corporate Design – ohne lästiges Hin- und Herprobieren. Aber das ist nicht alles: Persönliche Daten, Kompetenzen, Pressestimmen und veröffentlichte Publikationen werden zentral verwaltet, so dass langes Suchen entfällt. So haben Sie mehr Zeit, Ihr Angebot optimal zu präsentieren. Den Pitch holen Sie!

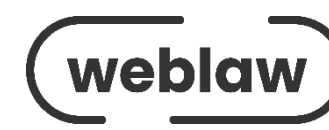

## **The CV Maker**

- Öffnen der im Corporate Design erstellten Vorlage.
- Durch Klick auf den Grafik-Platzhalter startet die CV-Erstellung.

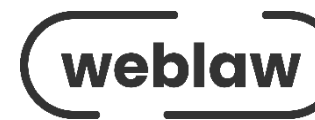

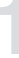

**die hinterlegten** 

### **Franz Kummer lic. Jur.** Gründer und Mitinhaber Weblaw AG

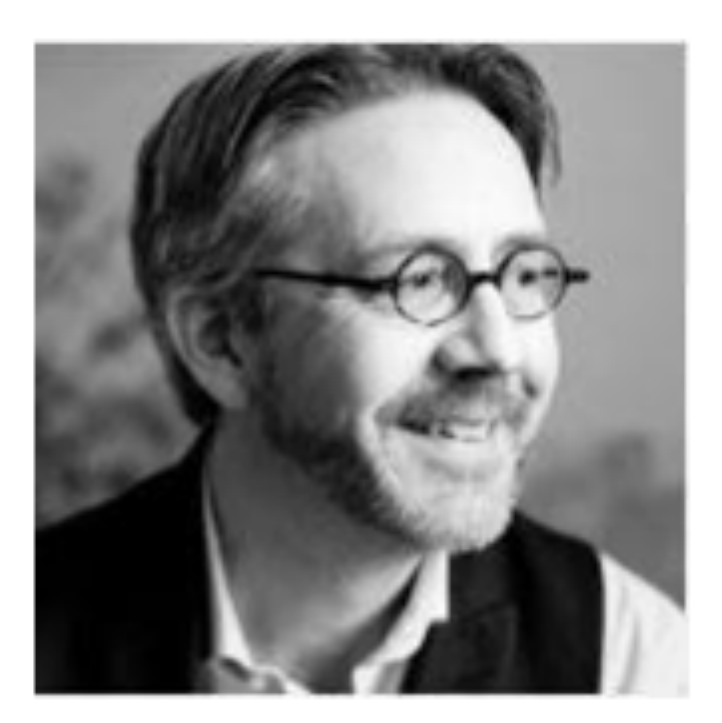

Schwarztorstrasse 22 CH-3007 Bern (Schweiz) T +41 31 380 57 71 M +41 79 290 46 81 E Franz.Kummer@weblaw.ch

#### Tätigkeiten

- **E** Gründer und Mitinhaber Weblaw AG, Präsident des **Verwaltungsrates, Verleger**
- .<br>Kuma Heiversitäten P **Leeram, Andreas**
- Lehrbeauftragter LegalTech an der Kalaidos Law School
- Verwaltungsrat YLEX und IDPARC AG
- Mit-Herausgeber Jusletter und Jusletter IT
- Fachvorstand für das Fach Recht am Institut für Finanzplanung AG (IfFP AG)

#### Mitgliedschaften

- **Bernischer Juristenverein**
- CEILI (Central European Institute for Legal Informatics)
- · Datenschutz-Forum Schweiz
- DGRI Deutsche Gesellschaft für Recht und Informatik e. V. (DGRI)

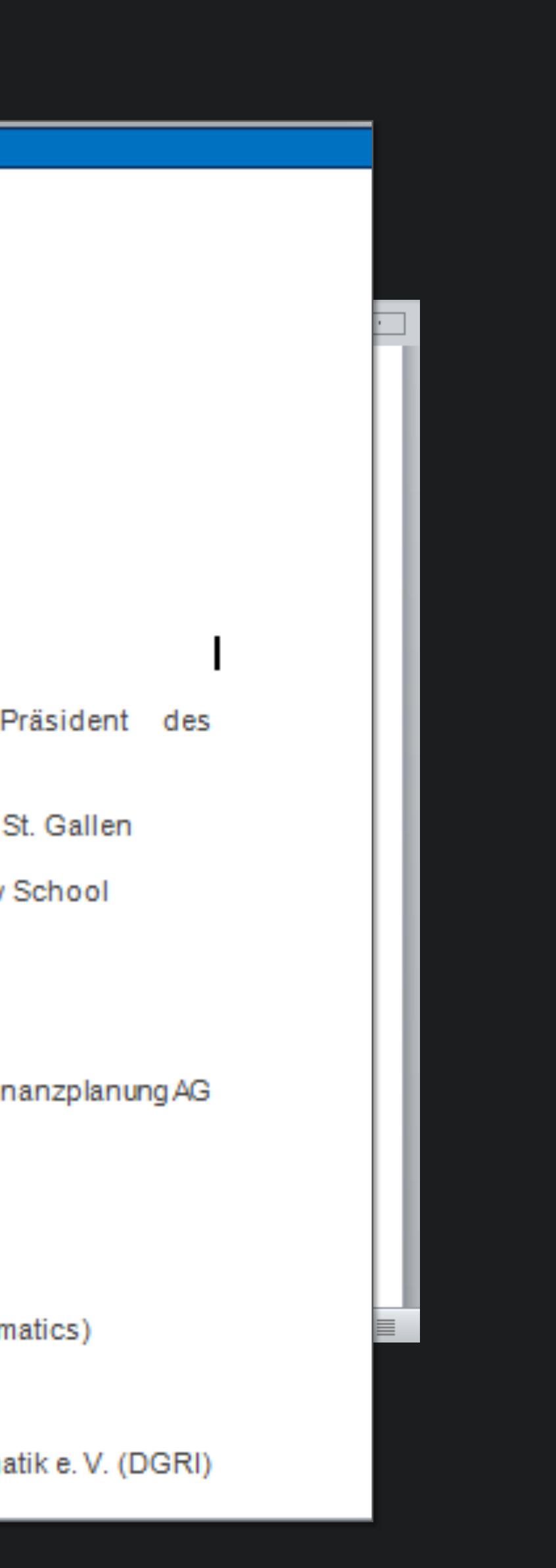

## **The References**

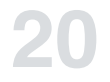

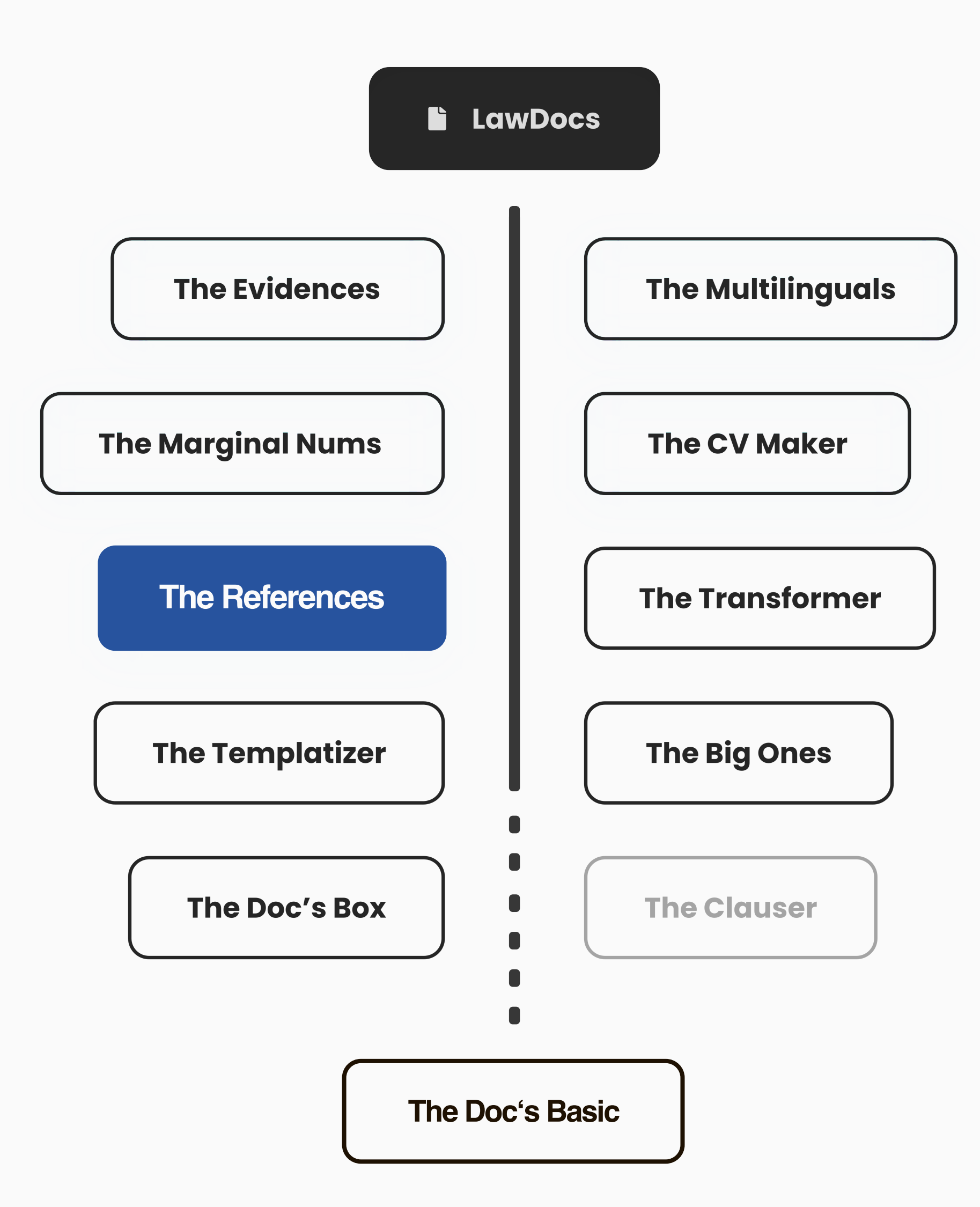

*Sie möchten in Ihrem Pitch auf relevante Referenzen verweisen, fragen sich aber, wo Sie diese abgelegt haben und ob Sie sie überhaupt erwähnen dürfen? Diese lästige Ungewissheit kostet Sie wertvolle Zeit, die Sie lieber in wesentliche Aufgaben investieren.*

Müheloses und sicheres Einfügen von zentral verwalteten Referenzen: «The References» unterstützt Sie durch die zentrale Ablage aller relevanten Daten, einschließlich Referenzen, Tätigkeitsbereichen und Logos sowie Informationen darüber, ob der Kunde der Nennung zugestimmt hat. So finden Sie schnell und einfach passende Referenzen in der aktuellsten Version und können sie mit nur einem Klick Ihrem Pitch hinzufügen. Viel Erfolg!

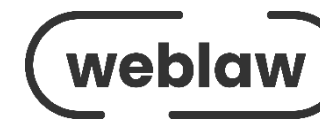

**Mehrere Referenzen für einen Pitch zusammenstellen**

## **The References**

Problematik

Umständliche Suche, da die Referenzen und zugehörigen Logos nicht zentral verwaltet. werden

Gruppenzugehörigkeit einer Referenz nicht sofort ersichtlich.

Erlaubnis zur Verwendung der Referenz unklar.

Formatierung und Gestaltung erfolgt manuell.

### **Zentrale Ablage der Referenzen in einer Datenbank**

### **Gruppenzugehörigkeit in Datenbank klar geregelt**

**Zustimmung zur Verwendung hinterlegt**

**Ausgabeformate klar definiert**

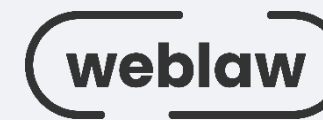

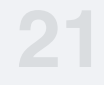

## **The Transformer**

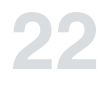

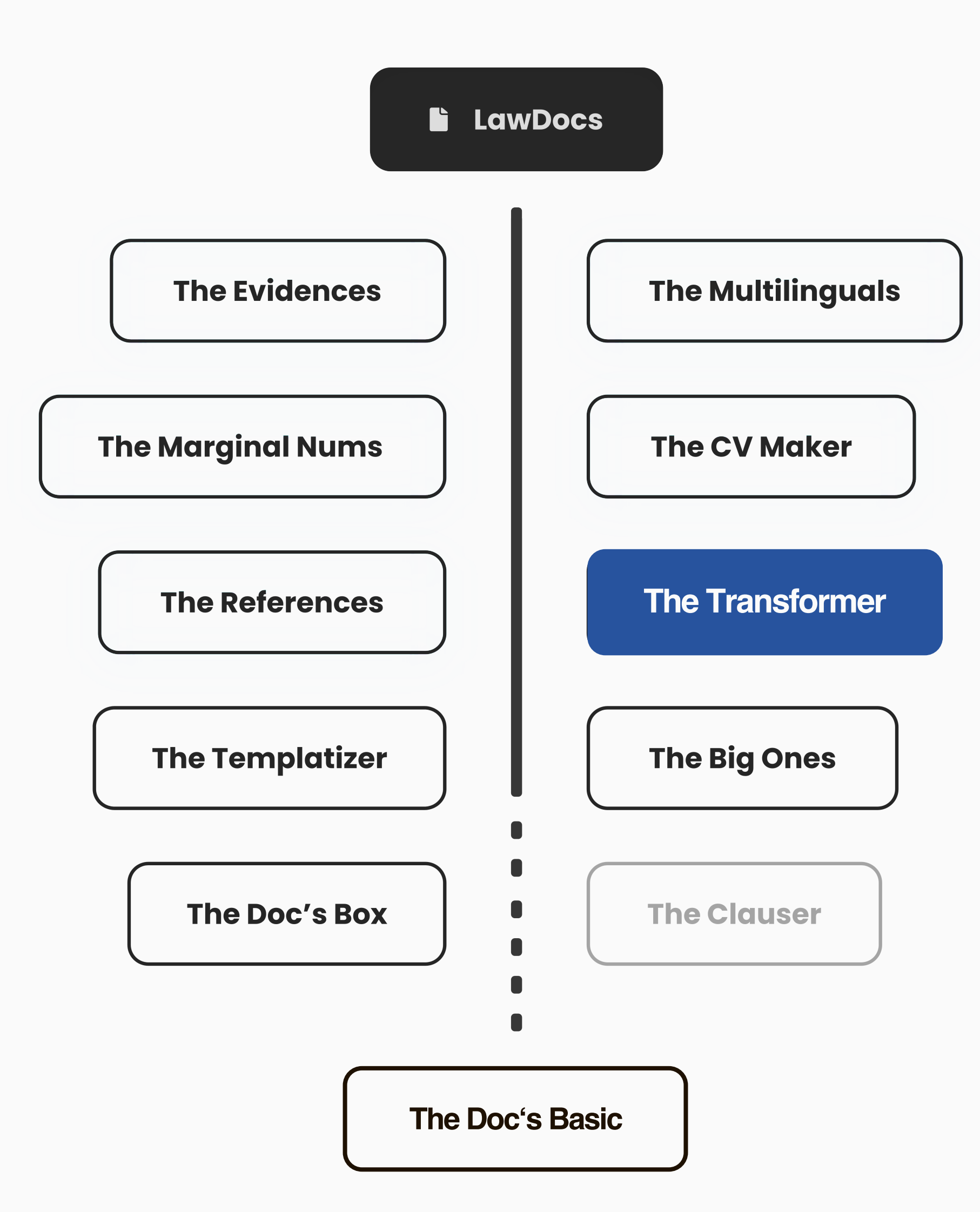

*Bei der Zusammenarbeit mit anderen Anwaltskanzleien kommt es vor, dass fremde Dokumente in das eigene Corporate Design integriert werden müssen. Jeder Absatz benötigt eine passende Formatvorlage, Einrückungen müssen angepasst werden und Überschriften benötigen den richtigen Stil. Eine richtig mühsame Arbeit, die je nach Umfang des Dokuments mehrere Stunden in Anspruch nehmen kann.*

Mithilfe dieses Tools können Sie Ihre Zusammenarbeit mit anderen Anwaltskanzlei noch reibungsloser gestalten. Mit «The Transformer» automatisieren Sie die Formatierung des Dokuments nach Ihren Vorlagen. Schriftarten, Absätze, Einzüge, Überschriften und vieles mehr werden automatisch nach Ihrem Corporate Design formatiert. So sparen Sie wertvolle Zeit, die Sie für Ihre Mandatsbearbeitung nutzen können. Mit einem einfachen Copy & Paste können Sie das formatierte Dokument dann in Ihre gewünschte Vorlage (inkl. Kopfzeile, Logo, Fußzeile) übertragen, unabhängig von der Größe des Dokuments.

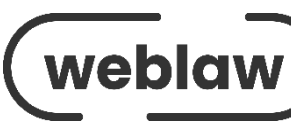

#### Gutachten

#### L. Einleitung

Video bietet eine leistungsstarke Möglichkeit zu Wenn Sie auf "Onlinevideo" klicken, können Si einfügen, das hinzugefügt werden soll. Sie könn online nach dem Videoclip zu suchen, der optim

#### П. Zum streitgegenständlichen Vertrag

Video bietet eine leistungsstarke Möglichkeit zu Wenn Sie auf "Onlinevideo" klicken, können Si einfügen, das hinzugefügt werden soll. Sie könn online nach dem Videoclip zu suchen, der optim

#### -1. Zum Vertragsgegenstand

Video bietet eine leistungsstarke Möglichkeit zu Wenn Sie auf "Onlinevideo" klicken, können Si "Damit Ihr Dokument ein professionelles Ausse ergänzende Designs für Kopfzeile, Fußzeile, Del Beispielsweise können Sie ein passendes Deckbl hinzufügen. Klicken Sie auf "Einfügen", und wäl Elemente aus den verschiedenen Katalogen aus. Designs und Formatvorlagen helfen auch dabei, aufeinander abzustimmen. Wenn Sie auf "Desig

#### 2. Zur Vertragsdauer

Video bietet eine leistungsstarke Möglichkeit zu Wenn Sie auf "Onlinevideo" klicken, können Si einfügen, das hinzugefügt werden soll. Sie könn online nach dem Videoclip zu suchen, der optim

#### Vorbemerkung a)

Video bietet eine leistungsstarke Mögli Standpunkts. Wenn Sie auf "Onlinevide "Video bietet eine leistungsstarke Mögl Standpunkts. Wenn Sie auf "Onlinevide Video bietet eine leistungsstarke Mögli Standpunkts. Wenn Sie auf "Onlinevide

## **The Transformer**

Gutachten

#### Einleitung А.

Video bietet eine leistungsstarke Möglichkeit zur Unterstützung Ihres Standpunkts. Wenn Sie auf "Onlinevideo" klicken, können Sie den Einbettungscode für das Video einfügen, das hinzugefügt werden soll. Sie können auch ein Stichwort eingeben, um online nach dem Videoclip zu suchen, der optimal zu Ihrem Dokument passt.

#### Zum streitgegenständlichen Vertrag В.

Video bietet eine leistungsstarke Möglichkeit zur Unterstützung Ihres Standpunkts. Wenn Sie auf "Onlinevideo" klicken, können Sie den Einbettungscode für das Video einfügen, das hinzugefügt werden soll. Sie können auch ein Stichwort eingeben, um online nach dem Videoclip zu suchen, der optimal zu Ihrem Dokument passt.

#### Zum Vertragsgegenstand

Video bietet eine leistungsstarke Möglichkeit zur Unterstützung Ihres Standpunkts. Wenn Sie auf "Onlinevideo" klicken, können Sie den Einbettungscode für das Video

"Damit Ihr Dokument ein professionelles Aussehen erhält, stellt Word einander ergänzende Designs für Kopfzeile, Fußzeile, Deckblatt und Textfelder zur Verfügung. Beispielsweise können Sie ein passendes Deckblatt mit Kopfzeile und Randleiste hinzufügen. Klicken Sie auf "Einfügen", und wählen Sie dann die gewünschten Elemente aus den verschiedenen Katalogen aus."

Designs und Formatvorlagen helfen auch dabei, die Elemente Ihres Dokuments aufeinander abzustimmen. Wenn Sie auf "Design" klicken und ein neues Design aus

#### II. Zur Vertragsdauer

Video bietet eine leistungsstarke Möglichkeit zur Unterstützung Ihres Standpunkts. Wenn Sie auf "Onlinevideo" klicken, können Sie den Einbettungscode für das Video einfügen, das hinzugefügt werden soll. Sie können auch ein Stichwort eingeben, um online nach dem Videoclip zu suchen, der optimal zu Ihrem Dokument passt.

- Datei von extern ins CD umwandeln.
- Dokumentvorlage mit Zielformatierung wählen.
- Neues Dokument mit neuer

Formatierung wird erstellt.

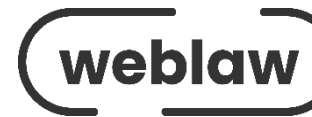

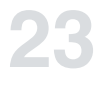

## **The Templatizer**

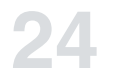

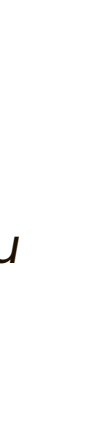

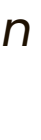

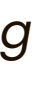

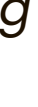

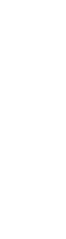

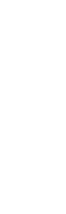

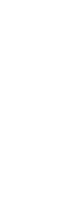

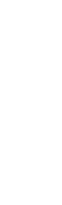

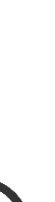

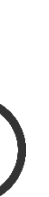

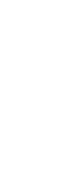

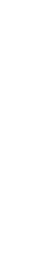

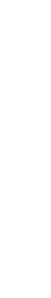

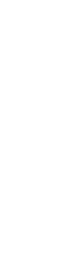

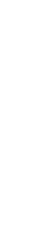

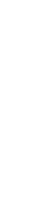

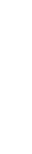

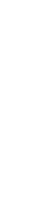

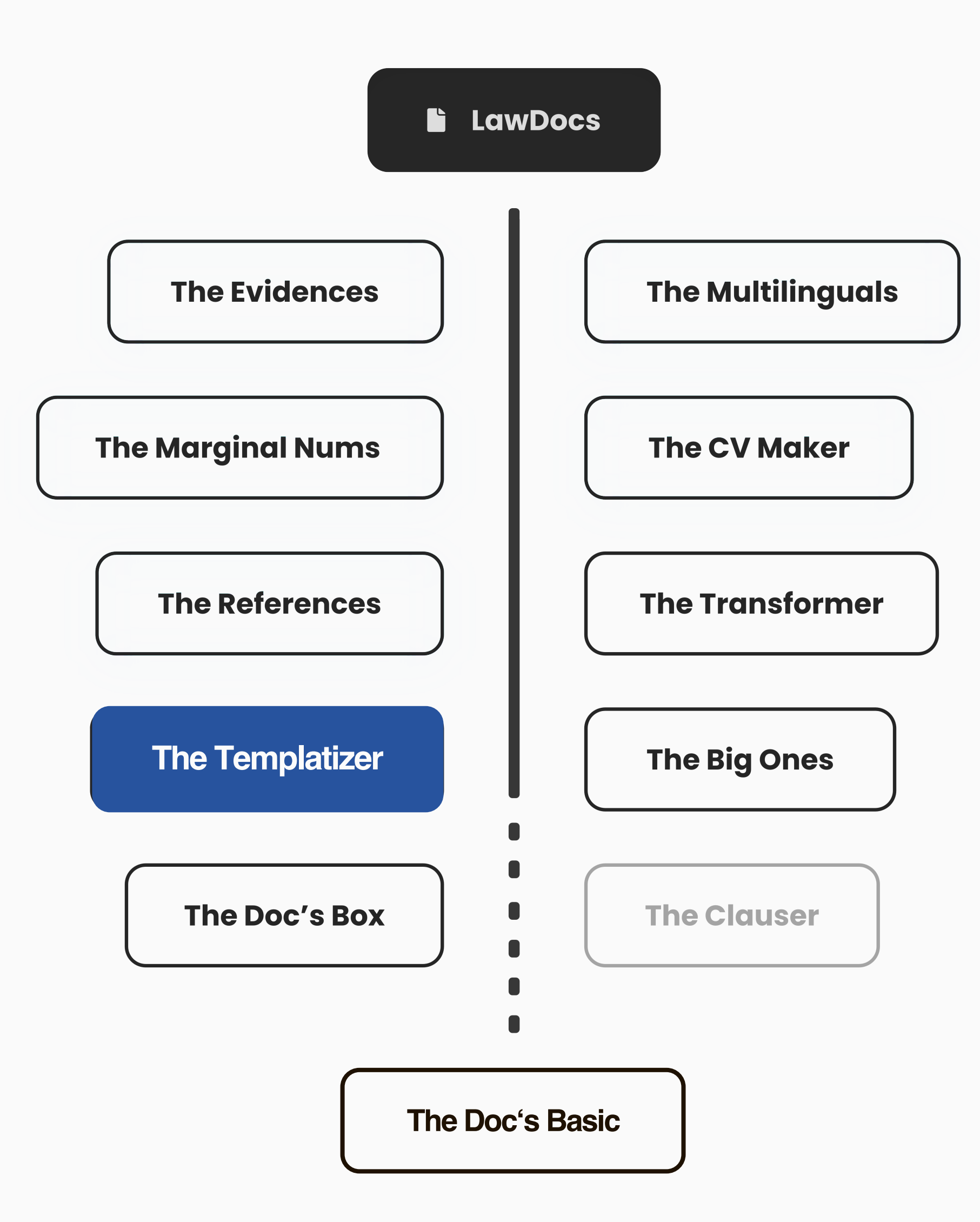

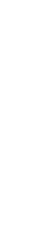

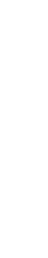

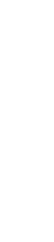

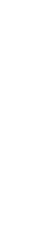

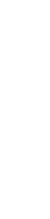

*Viele Dokumentenvorlagen für mehrere Gesellschaften zu haben, kann ein Segen sein – bis eine Adresse geändert werden muss. Diese Änderung muss in allen Vorlagen durchgeführt werden, ohne dass auch nur eine vergessen wird. Tippfehler sind dabei nicht erlaubt und alles muss identisch geändert werden. Es kann eine Herausforderung sein, aber dieses Tool hat die Lösung für Sie*

Eine effiziente Lösung ist die zentrale Erfassung geänderter Daten, die dann mit «The Templatizer» automatisch in allen relevanten Vorlagen aktualisiert werden. Eine übersichtliche Baumstruktur zur Auswahl der Vorlagen erleichtert die Arbeit und erhöht die Produktivität. Mit diesem Ansatz können Dokumentenvorlagen einfacher und schneller aktualisiert werden, was Zeit und Ressourcen spart.

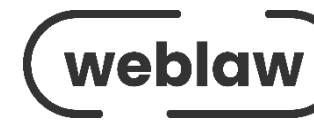

## **The Templatizer**

### **Voraussetzung**

Standard -Informationen einmalig festlegen im Backstage -Bereich : Angabe organisatorische und persönliche Informationen sowie Sprachauswahl .

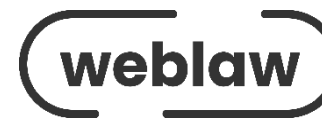

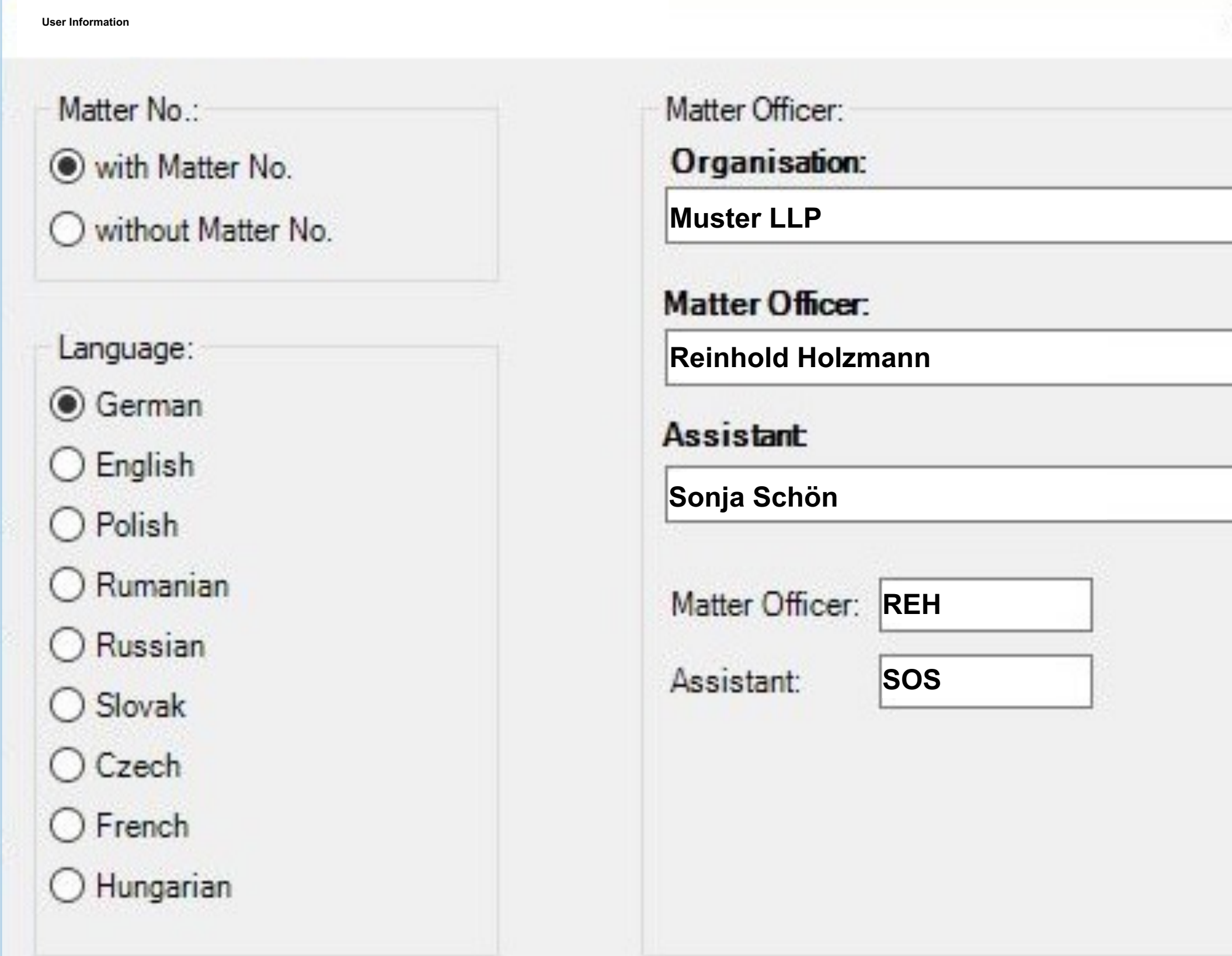

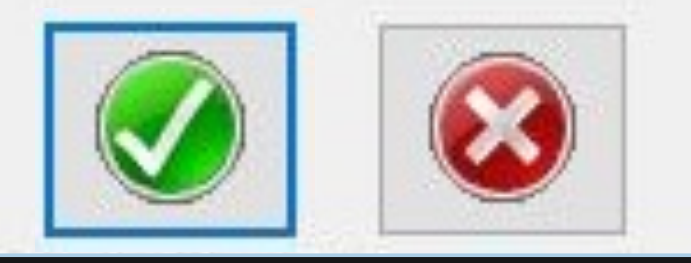

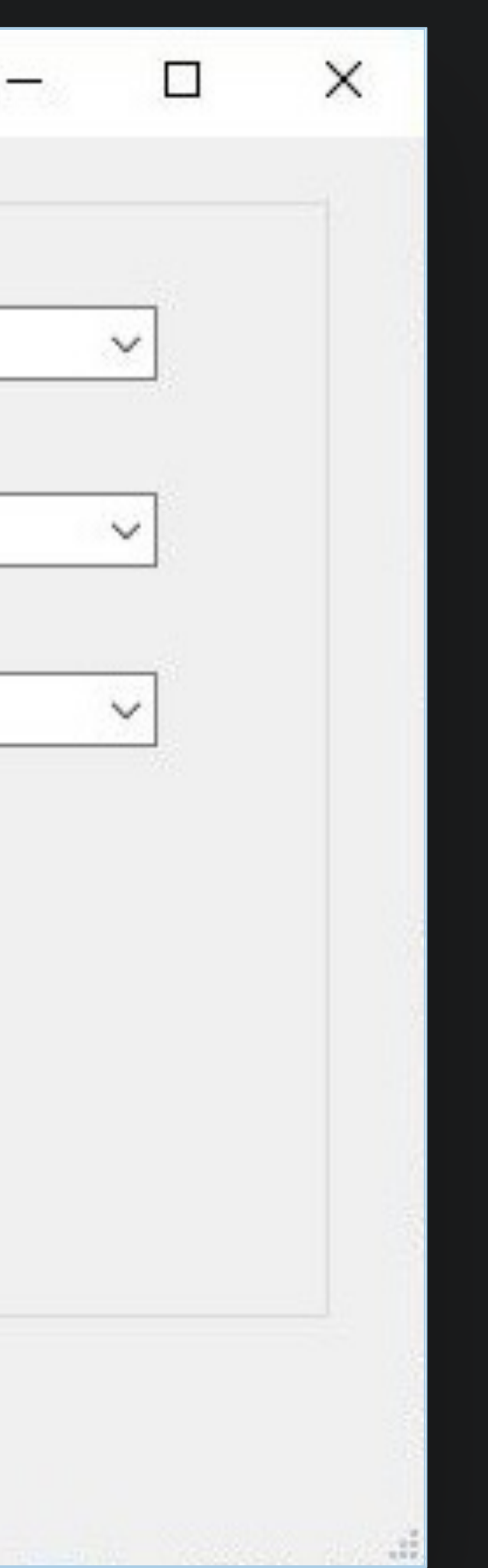

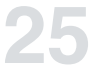

## **The Templatizer**

### **Aufruf des Templatizer über Gruppe "Templates"**

- Der Dialog ist bereits mit den Standard -Informationen (aus User - Information) vorbelegt .
- Brief-Dialog mit restlichen Informationen ergänzen .
- Eine Klage im CD mit den übertragenen Eingaben wird erstellt .

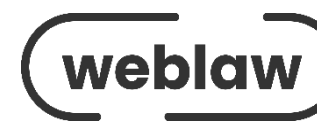

**Klage – Muster LLP**

#### gegen

Vorname Nachname

wegen [@]

Streitwert vorläufig:  $EUR[e]$ 

Gerichtskosten:  $EUR[e]$ 

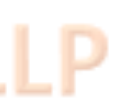

Dr. Reinhold Holzmann Rechtsanwalt

Muster LLP

Sonnenstraße 22 80333 München Deutschland muster.com

T +49 89 12345678 (Direkt) T +49 89 1234560 (Zentrale) F +49 89 12345679

Unser Zeichen: REH/SOS

– Kläger –

– Beklagter –

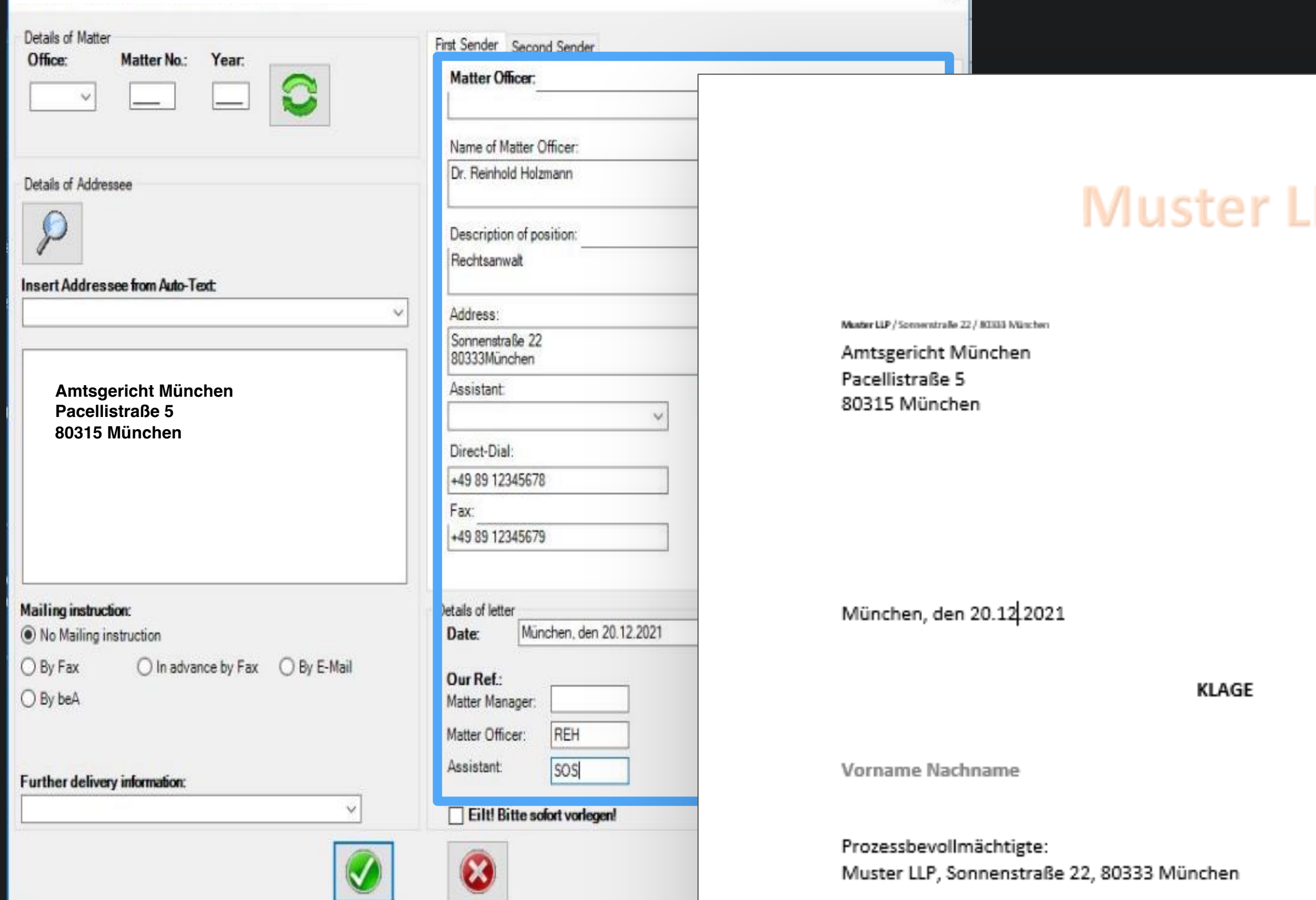

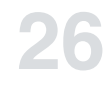

## **The Big Ones**

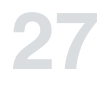

*In letzter Minute müssen noch Anhänge in das komplexe Dokument eingefügt werden. Jetzt müssen alle Anhänge neu nummeriert werden. Auch das Anlagenverzeichnis muss komplett überarbeitet werden, was bedeutet, dass sich auch das Begriffsund Inhaltsverzeichnis ändern wird.*

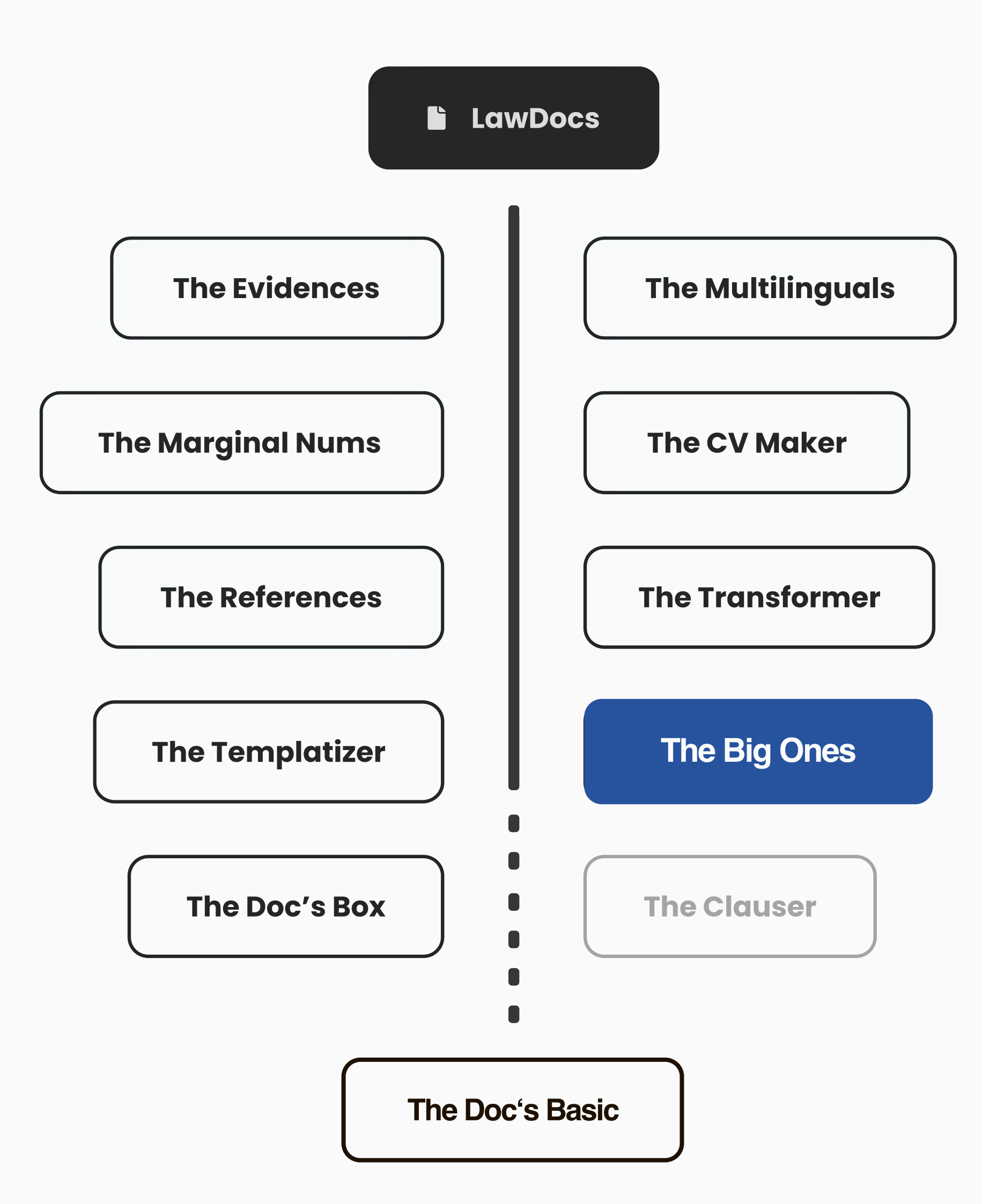

Mit «The Big Ones» haben Sie die volle Kontrolle über umfangreiche Dokumente! Bearbeiten Sie diese mühelos und halten Sie dabei immer das definierte Layout ein. Erstellen und formatieren Sie Inhaltsverzeichnisse mit Anhängen und alles im richtigen Format. Verweisen Sie direkt auf die benötigten Anlagen im Text und erstellen Sie im Handumdrehen ein übersichtliches Verzeichnis. Mit einem einfachen Klick springen Sie bequem zu der aufgeführten Anlage. Bei Bedarf können auch Anlagendeckblätter automatisch hinzugefügt werden. Darüber hinaus können Sie ein Definitionsverzeichnis mit Gliederungsnummern erstellen, um die Übersichtlichkeit zu erhöhen. Das Inhaltsverzeichnis kann im Rahmen des Corporate Designs schnell und einfach formatiert werden.

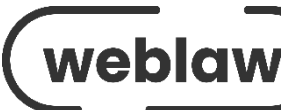

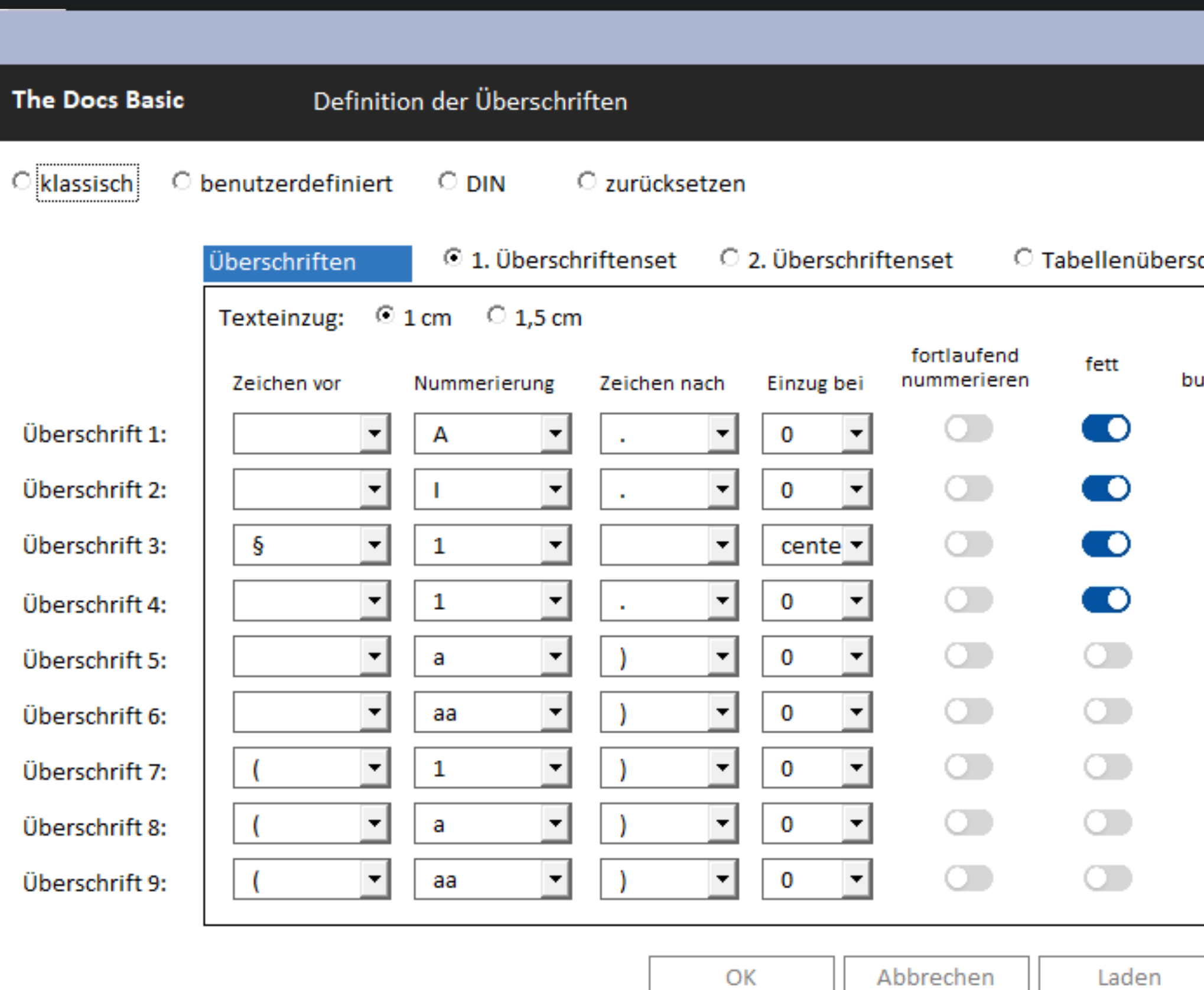

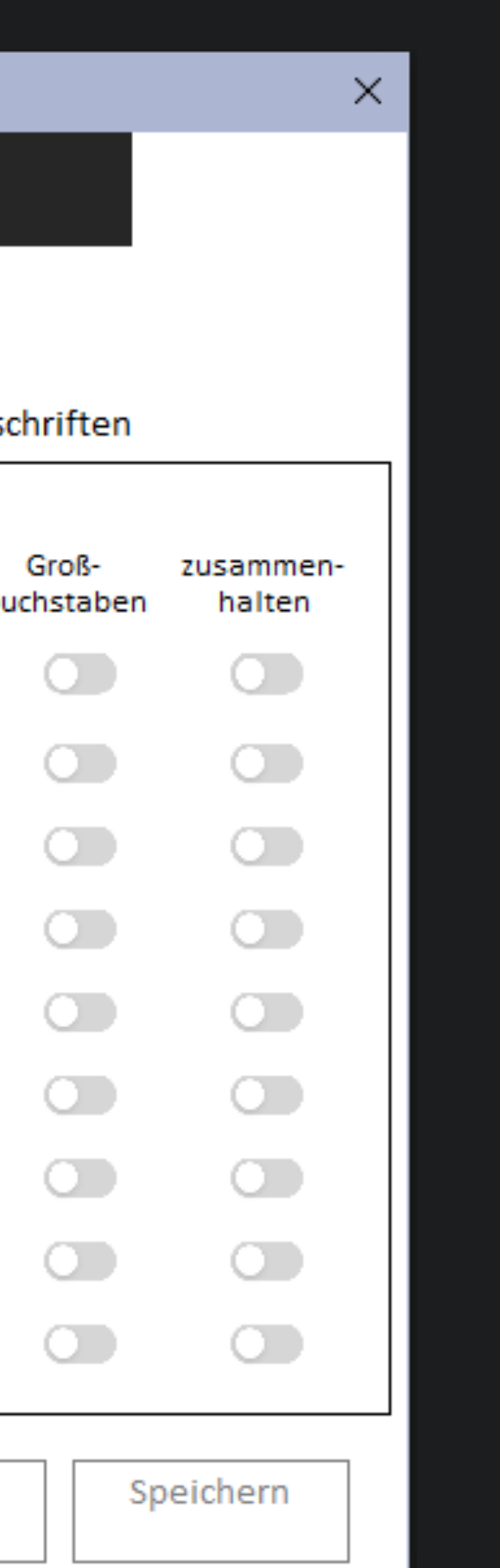

## **The Big Ones**

- Nummerierung der Überschriften für das Dokument festlegen.
- Nummerierung im Dialog einstellen.
- Die Nummerierung lässt sich jederzeit wieder ändern.
- Zusätzliche Nummerierungsschemen können angelegt werden.

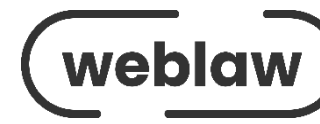

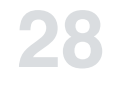

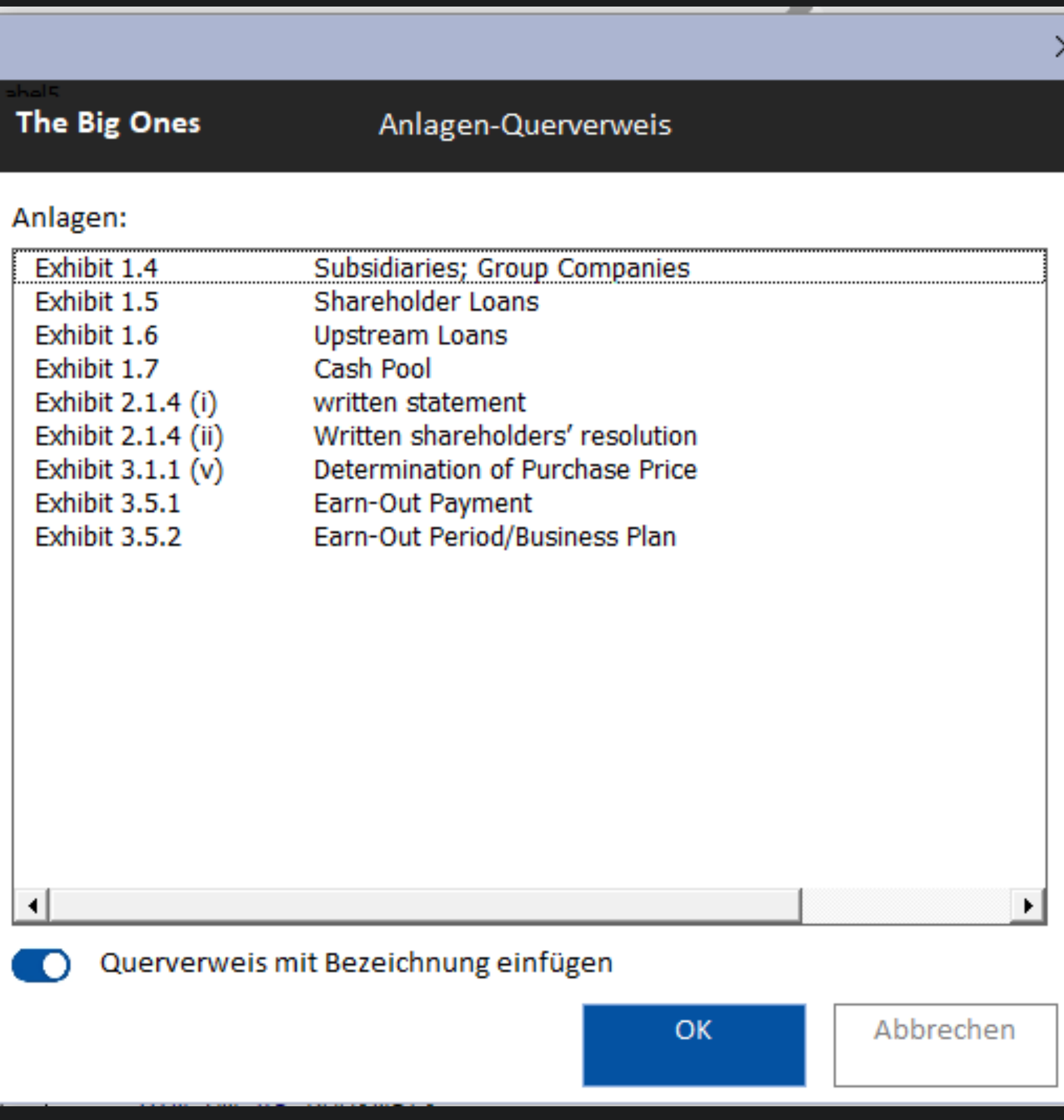

## **The Big Ones**

- Einem Vertrag sollen Anlagen mit der Nummer des jeweiligen Absatzes hinzugefügt werden.
- Ein Verweis auf die Anlage wird im Text eingefügt.
- Für die Anlage selbst wird am Ende des Dokuments eine neue Seite mit der Anlagennummer erzeugt.
- Querverweise zu den Anlagen sind ebenfalls möglich.

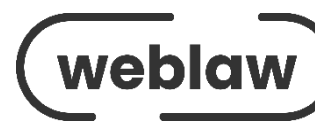

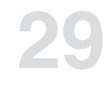

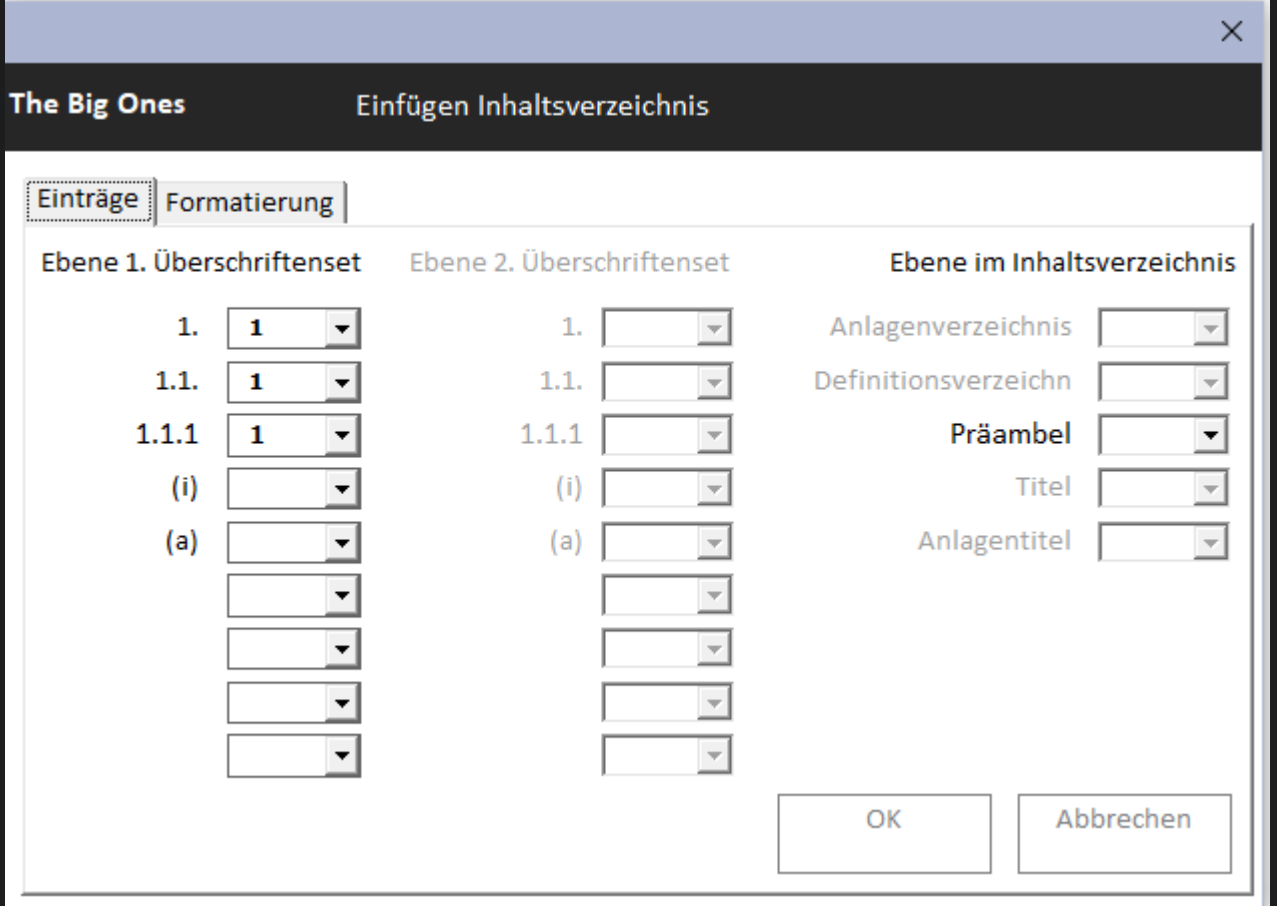

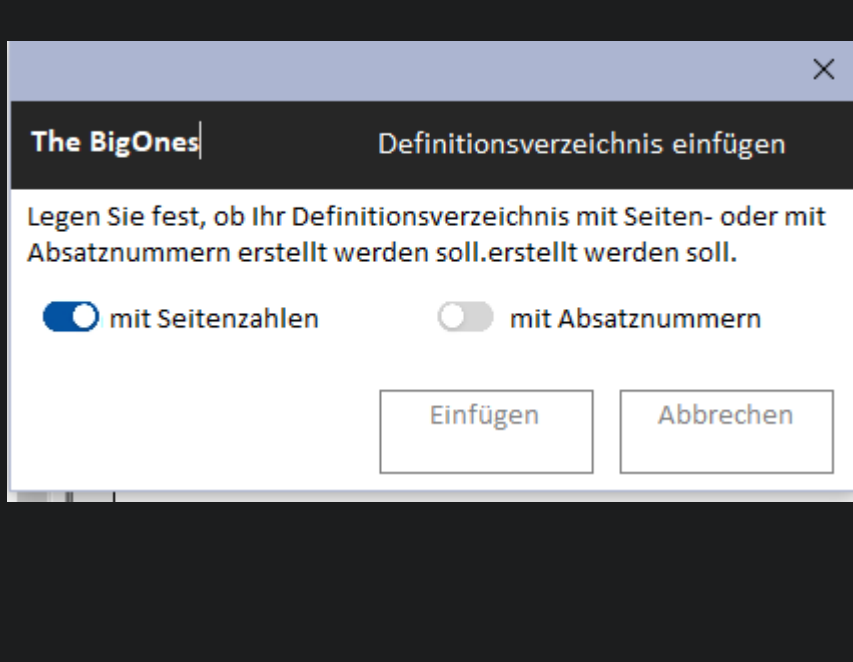

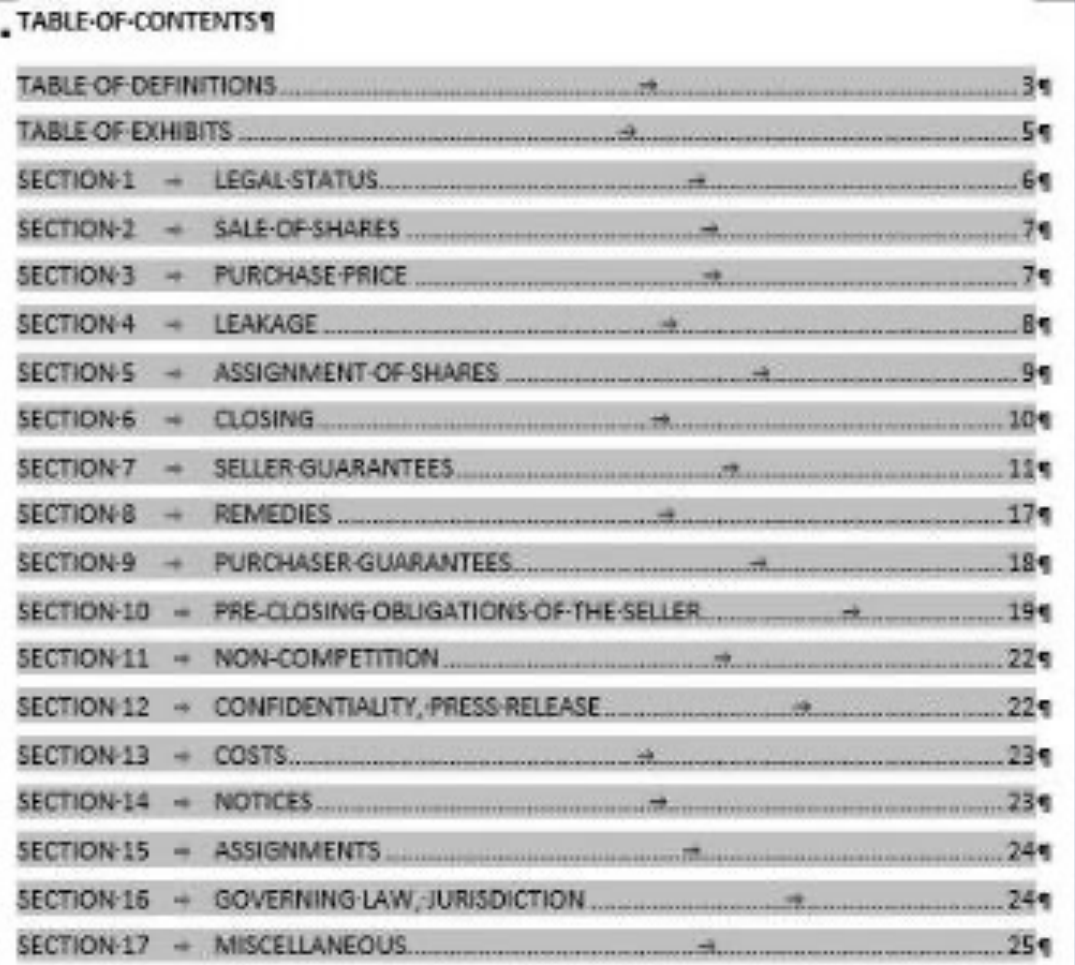

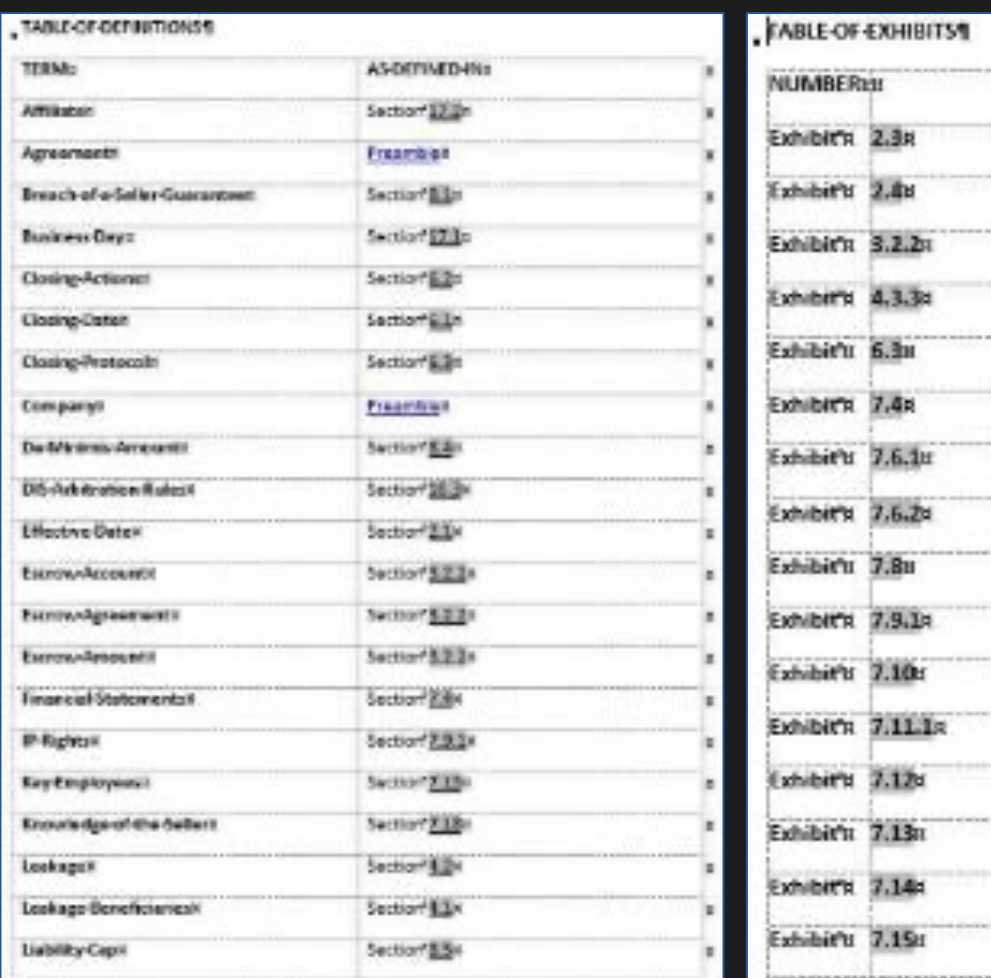

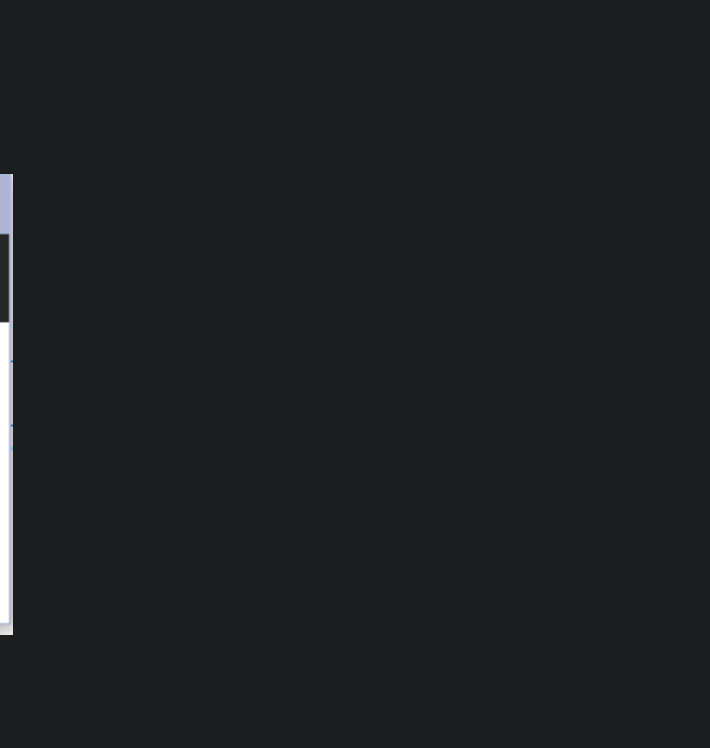

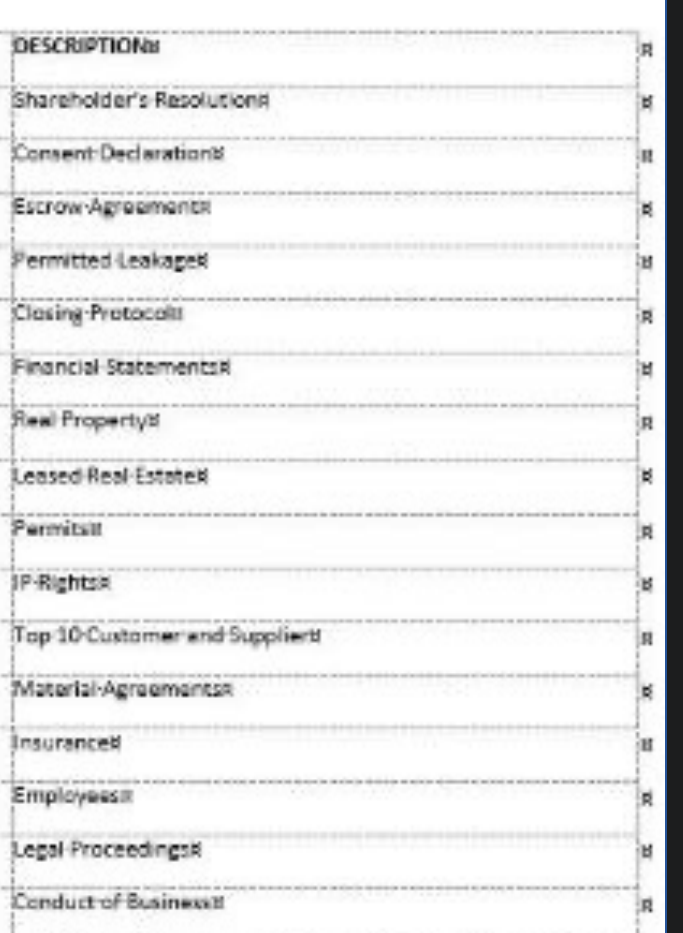

DESCR

Conse Escrow

.<br>Permit

Clasing

Financ

:<br>Cendu

## **The Big Ones**

- Ein Inhalts-, Anlagen- oder Definitionsverzeichnis soll in das Dokument eingefügt werden.
- Die Verzeichnisart und evtl. für das Inhaltsverzeichnis die Überschriften festlegen.
- Für das Inhaltsverzeichnis die einzelnen Ebenen formatieren.

**Ein Inhalts-, Definitions- oder Anlagenverzeichnis wird eingefügt.**

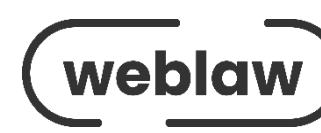

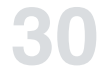

## **The Doc's Box**

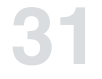

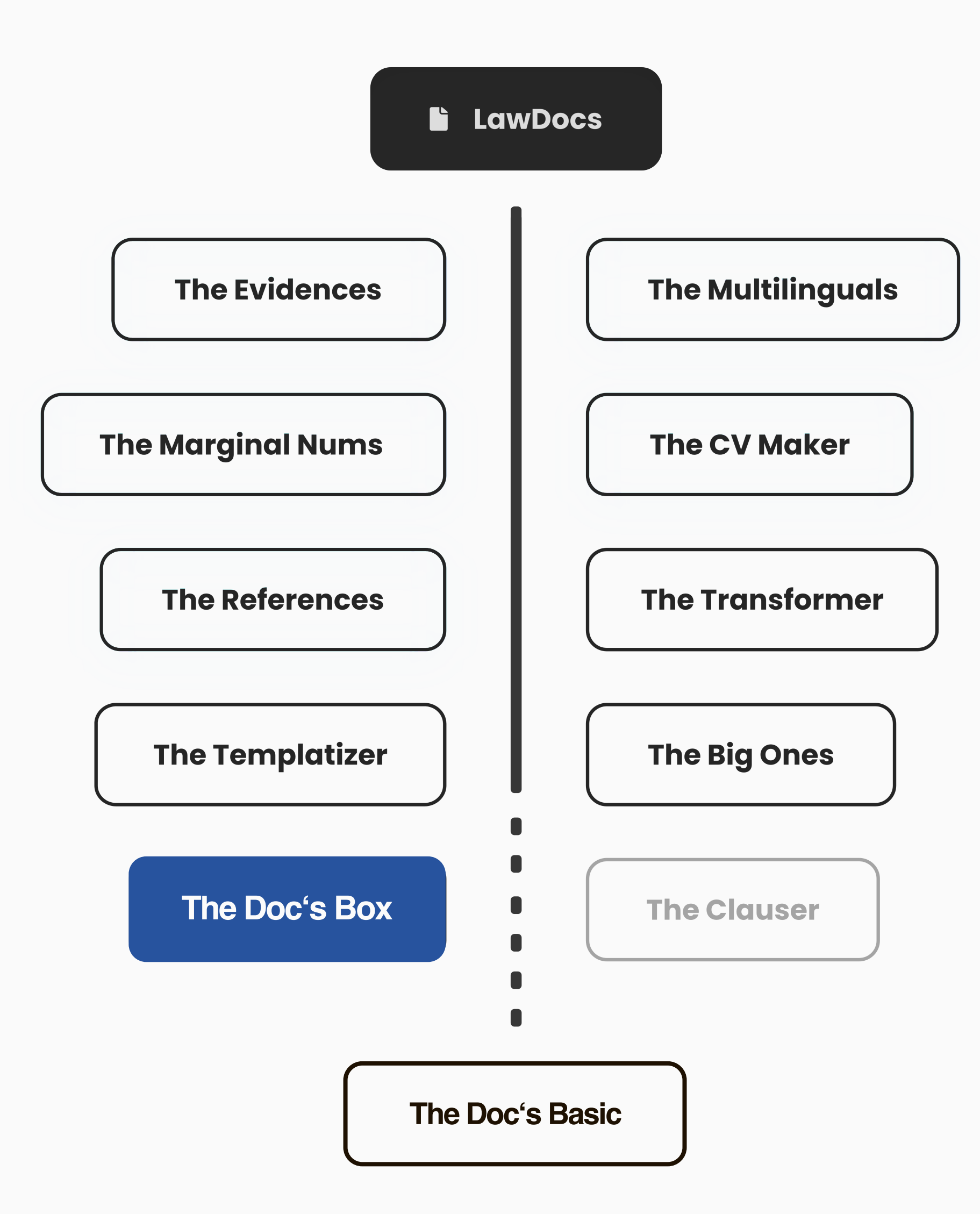

*Es ist zum Verzweifeln: Man erhält eine zuvor perfekt formatierte Datei retour und gibt sie in den nächsten Bearbeitungsschritt – und plötzlich sind Formatierungen und Tabellen völlig durcheinander, das Dokument gleicht einem einzigen Chaos. Für Verzweiflung ist keine Zeit, der Abgabetermin rückt näher und das Dokument muss pünktlich fertig sein. Jetzt gilt es, das Dokument in letzter Minute fehlerfrei zu bekommen und eine reibungslose Abgabe zu gewährleisten.*

«The Doc's Box» ist die Lösung für die abschließende Überprüfung von Dokumenten. Das Tool sorgt dafür, dass die häufigsten Fehler wie doppelte Leerzeichen, Platzhalter oder Fortsetzungspunkte etc. erkannt und zur Überarbeitung angezeigt werden. Doch damit nicht genug: Das Tool kann auch geschützte Leerzeichen einfügen und Anführungszeichen automatisch vereinheitlichen. Durch viele clevere Funktionen wird das Dokument in kürzester Zeit perfektioniert und für den reibungslosen Einsatz bereit gemacht.

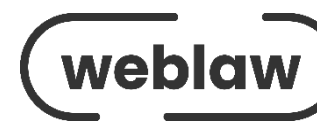

## **The Doc's Box**

### **Kopieren/Einfügen mit Formaten**

Markierter Text wird mit den Zeichenformaten Fett, Kursiv und Unterstrichen kopiert und eingefügt.

### **Formatvorlagen laden**

"Auf Werkseinstellung zurücksetzen" – setzt auf die ursprüngliche Formatierung der Dokumentvorlage zurück.

### **Formatvorlagen bereinigen**

Das Tool überprüft das Dokument auf fremde Formatvorlagen und löscht diese, wenn sie nicht verwendet wurden oder markiert den Text, der mit diesen fremden Formatvorlagen formatiert wurde.

### **Dok.-Vorlagen**

Verbindet das Dokument mit der gewählten Dokumentvorlage.

### **Textmarken**

Setzt Textmarken, die in diversen Funktionen benötigt werden richtig.

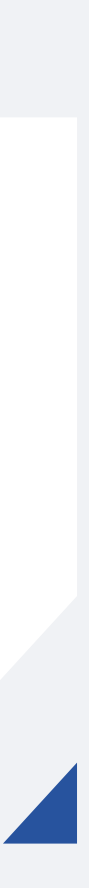

## **The Doc's Box**

### **Leere Tabellenzeilen löschen**

Löscht leere Tabellenzeilen der markierten Tabelle.

### **Manuelle Nummern löschen**

Löscht manuelle Nummerierungen im Dokument.

### **Final Check**

- Prüft das Dokument auf farbige Schrift,
- Hervorhebungen, leere Inhaltssteuerelemente,
- doppelte Leerzeichen usw. und zeigt die Anzahl
- der gefundenen Elemente an.

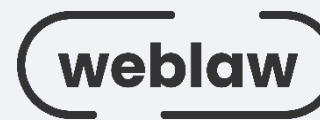

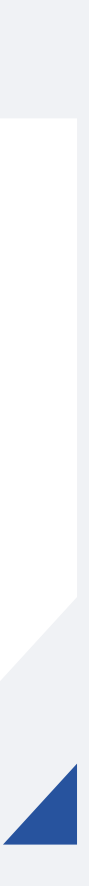

## **The Clauser**

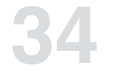

*Wenn Sie Schwierigkeiten haben, ein bestimmtes Dokument zu finden, das eine Klausel oder Regelung enthält, die Sie bereits verwendet haben. Oder wenn Sie nicht genau wissen, wo sich das Dokument befindet und wie Sie schnell zu den gewünschten Informationen gelangen.*

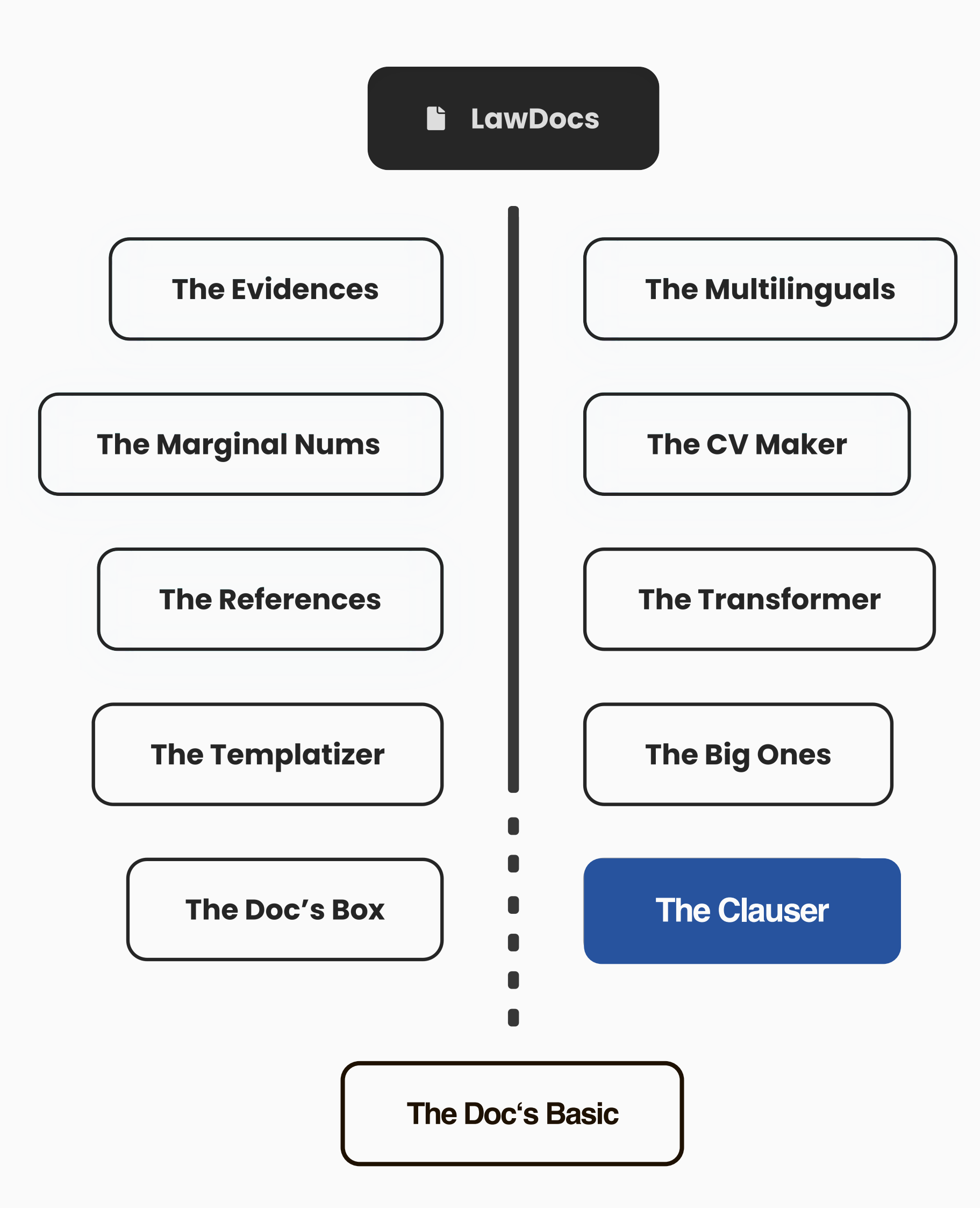

«The Clauser» bietet Ihnen die Möglichkeit, (Muster)- Klauseln – sei es allgemeine Bestimmungen in mehreren Sätzen oder spezifische Vertragsklauseln – wiederverwendbar abzulegen. Mit Hilfe einer themenspezifischen Suche können Sie diese schnell finden und integrieren. Die Personalisierung der Klauseln ist dabei sowohl auf der Ebene des Legal Operation Teams als auch individuell auf Anwender-Ebene möglich..

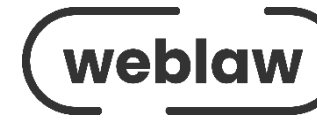

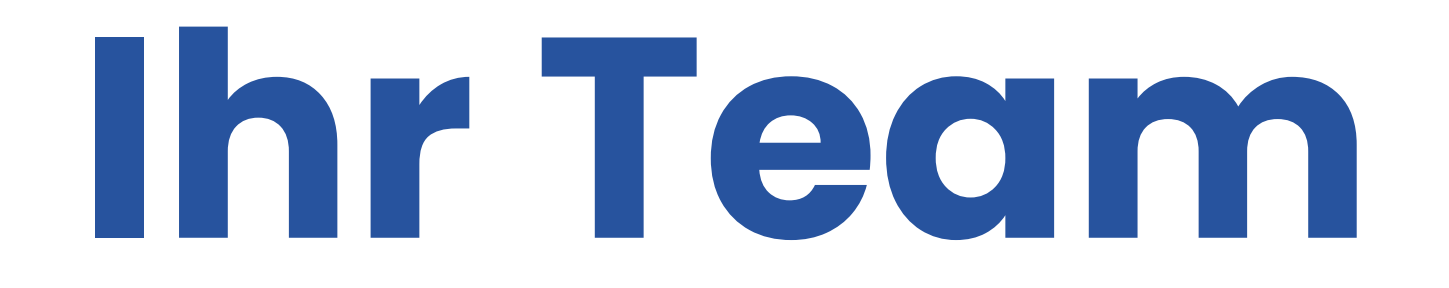

**WEBLAW GMBH**

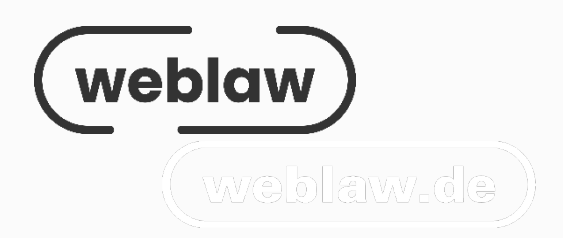

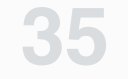

### Entwicklerin **CHRISTINE SCHREIBER**

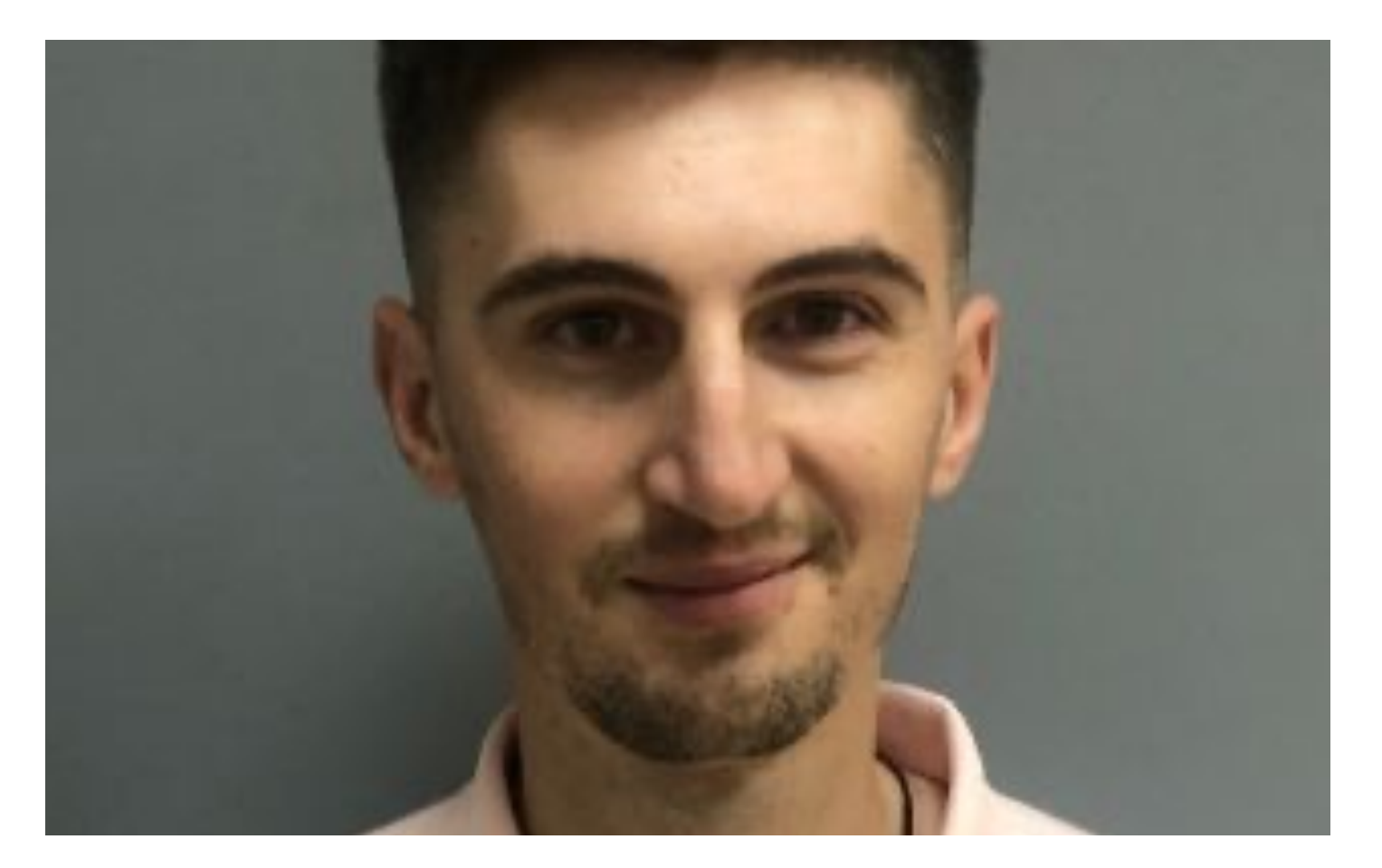

Entwickler **VIKI JOVANOV**

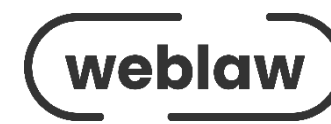

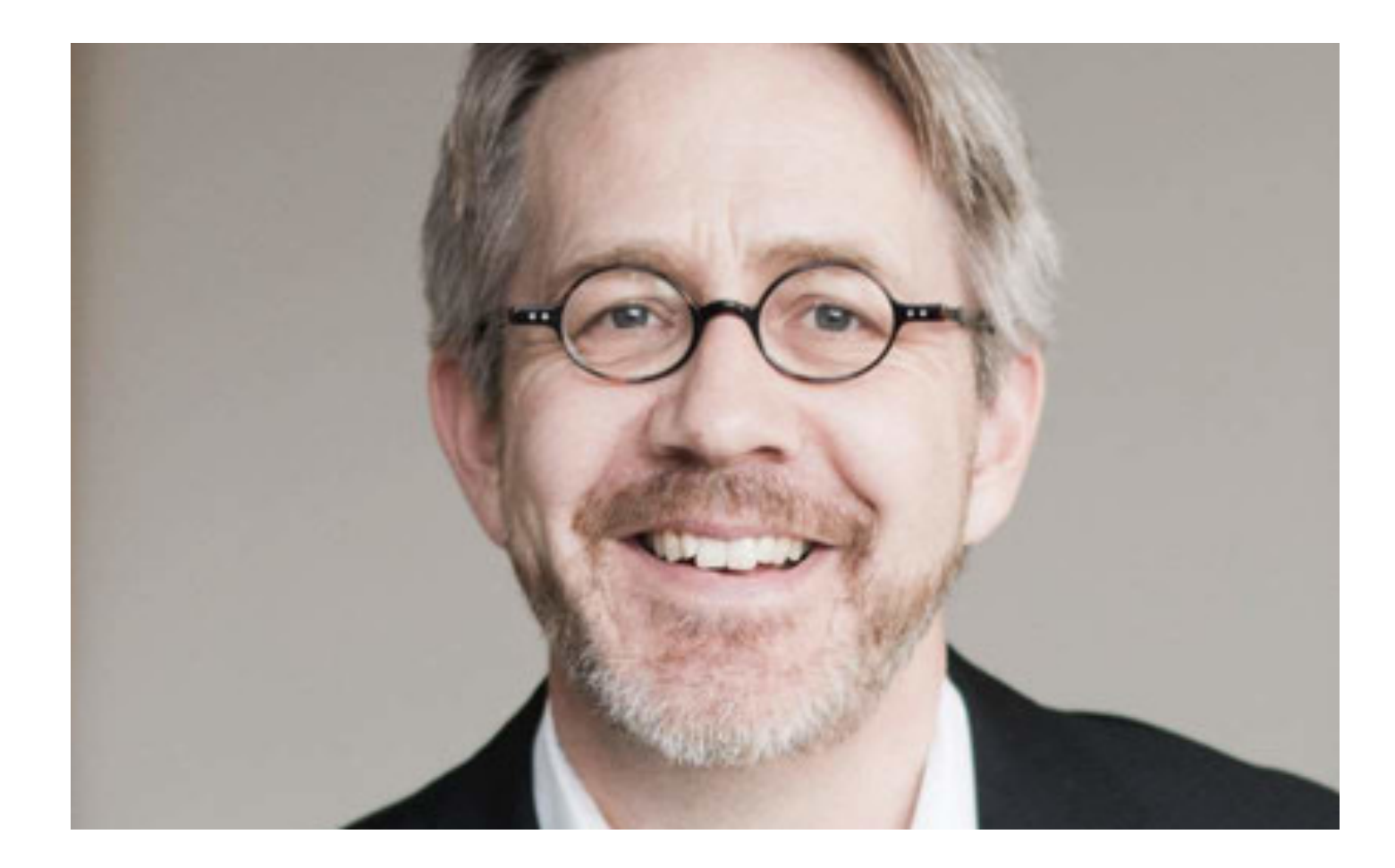

Geschäftsführer **FRANZ KUMMER**

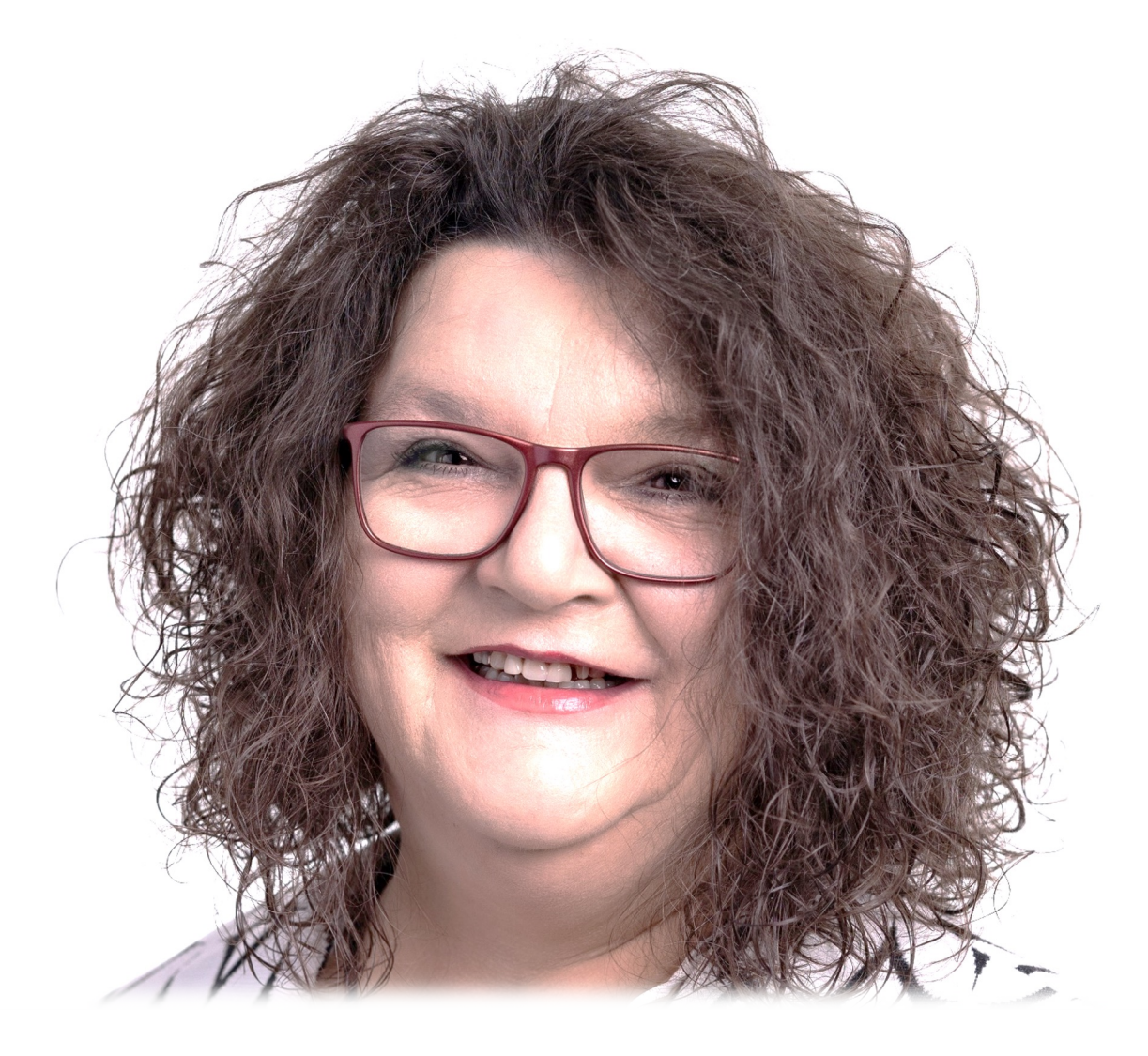

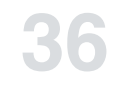

Entwicklerin **BRIGITTE LECHERMEYER**

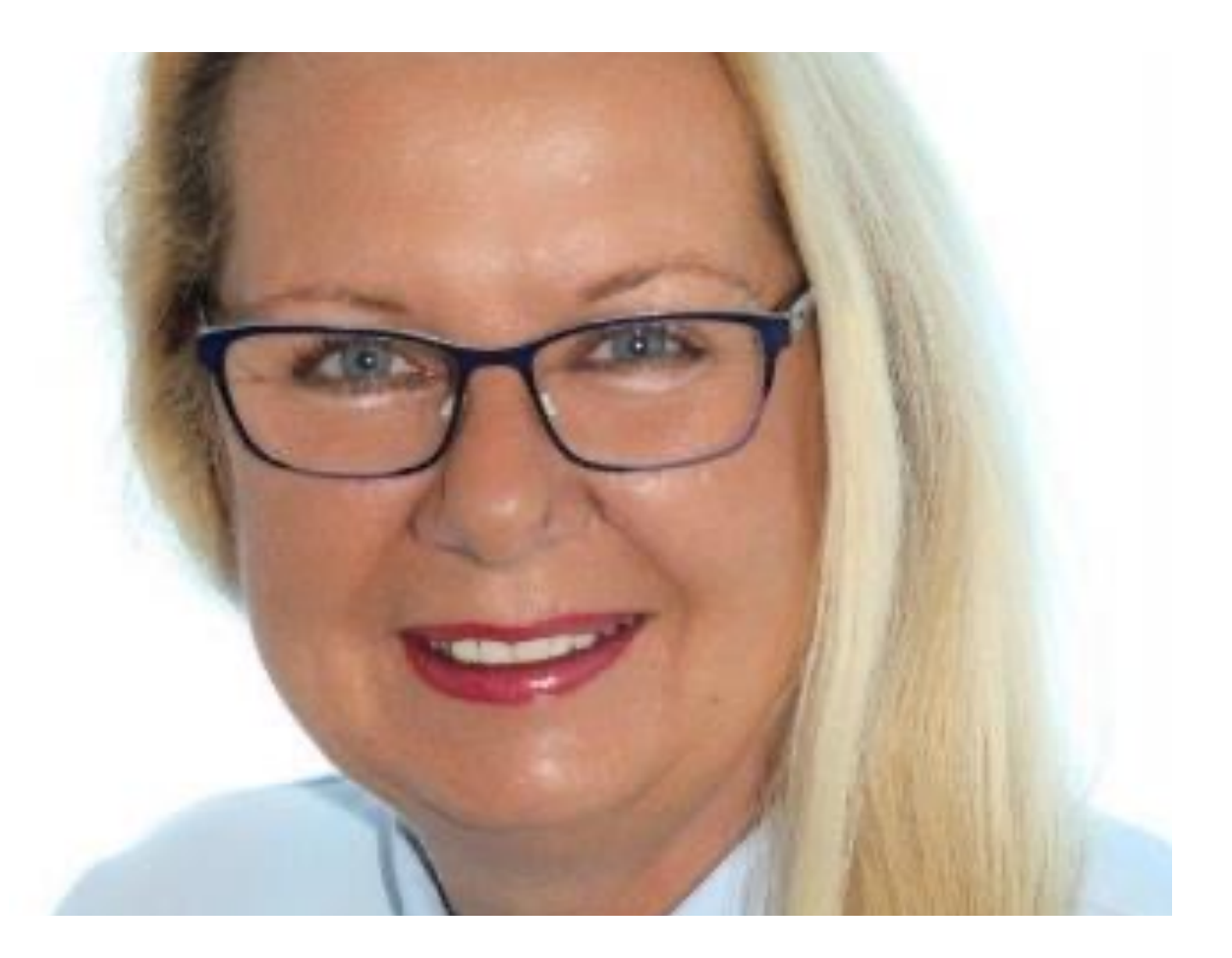